# **Dell UltraSharp UP2516D/UP2716D คู่มือผู้ใช้**

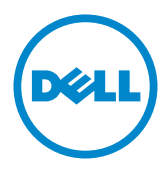

**แบบจำ�ลอง:UP2516D/UP2716D รุ่นระเบียบข้อบังคับ: UP2516Dt/UP2716Dt**

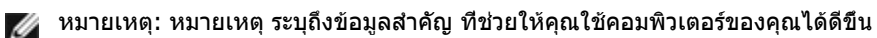

**ข้อควรระวัง: ข้อควรระวัง ระบุถึงความเสียหายที่อาจเกิดขึ้นต่อฮาร์ดแวร์ หรือการสูญ เสียข้อมูล ถ้าไม่ปฏิบัติตามขั้นตอน**

**คำ�เตือน: คำ�เตือน ระบุถึงโอกาสที่จะเกิดความเสียหายต่อทรัพย์สิน การบาดเจ็บต่อ ร่างกาย หรือถึงขั้นเสียชีวิต**

**Copyright © 2015-2019 Dell Inc. สงวนลิขสิทธิ์ ผลิตภัณฑ์นี้ได้รับการปกป้องโดย กฎหมายด้านทรัพย์สินทางปัญญาและลิขสิทธิ์ของสหรัฐฯ และนานาชาติ Dell™ และโลโก้ Dell logo เป็นเครื่องหมายการค้าของ Dell Inc. ในสหรัฐฯ และ/หรือใน เขตอำ�นาจศาลอื่นๆ เครื่องหมายการค้าและชื่ออื่นๆ ทั้งหมดที่แสดงในเอกสารฉบับนี้อาจเป็น เครื่องหมายการค้าของบริษัทที่เกี่ยวข้อง**

# **สารบัญ**

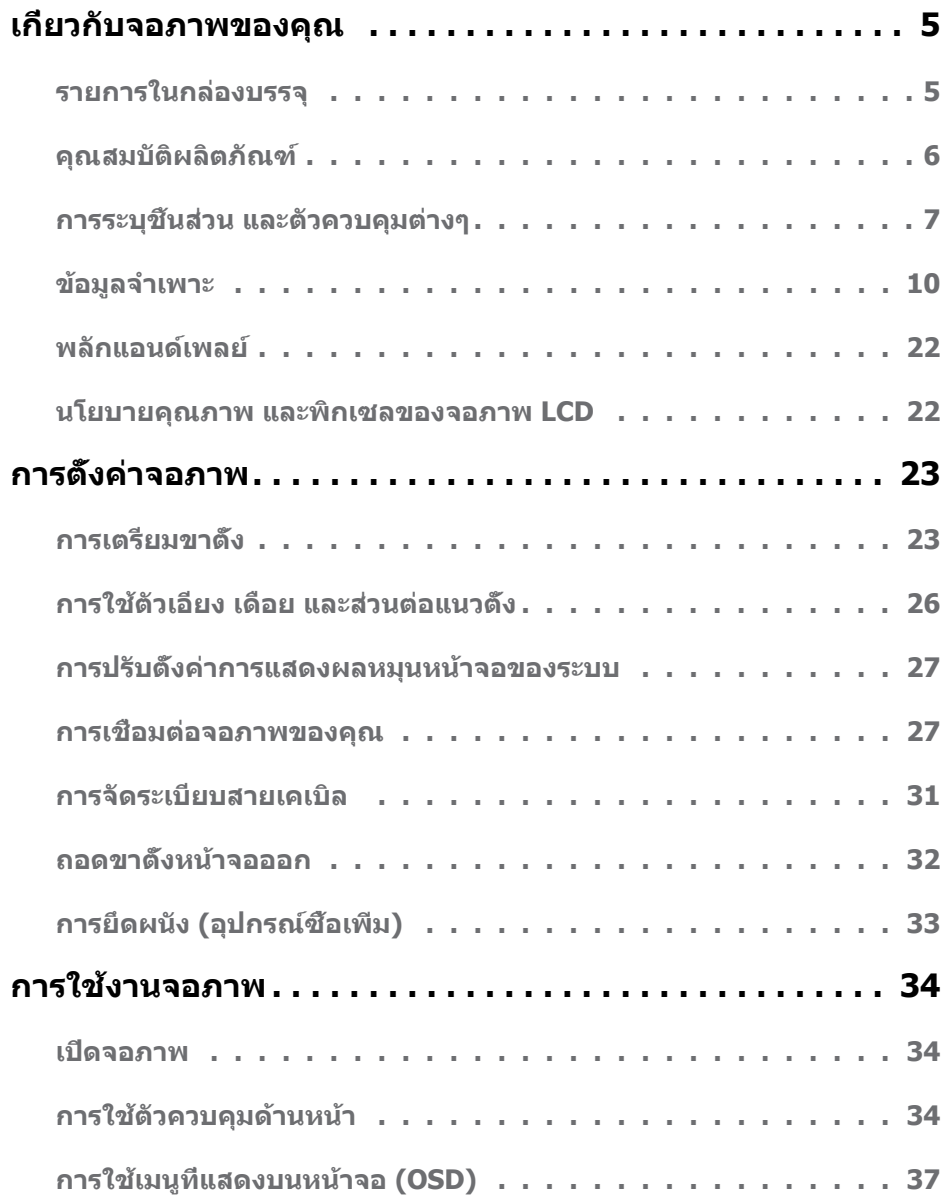

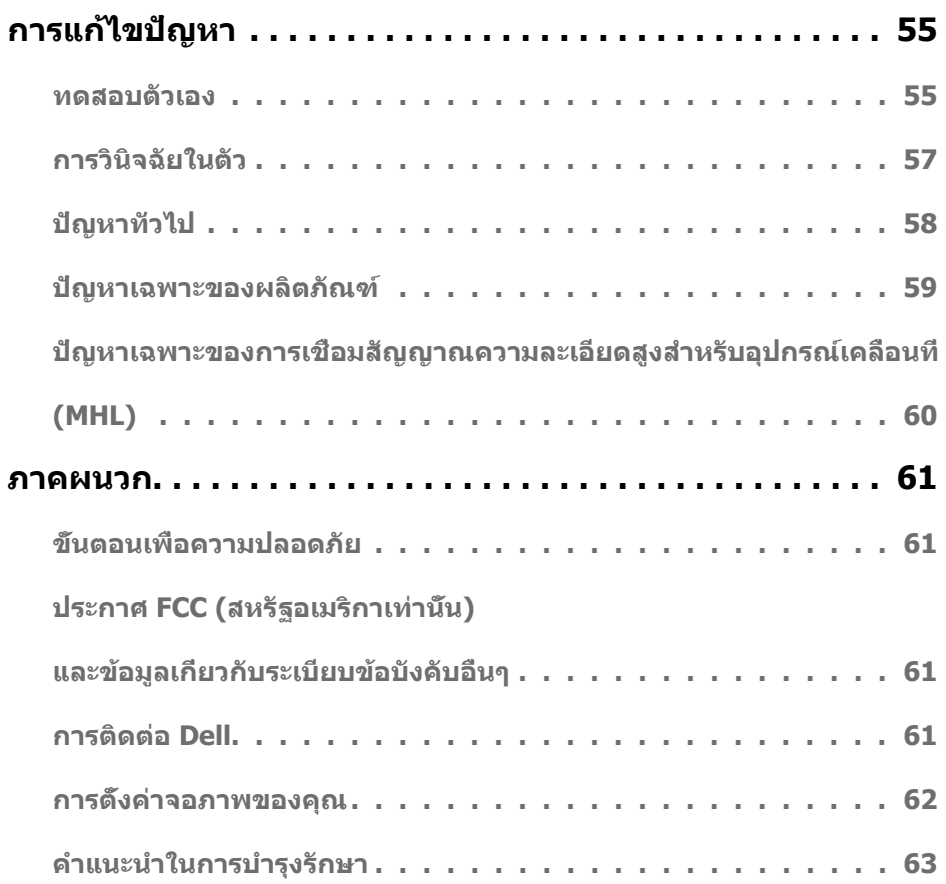

## <span id="page-4-0"></span>**รายการในกล่องบรรจุ**

จอภาพของคุณส่งมอบมาพร้อมกับองค์ประกอบต่างๆ ดังแสดงด้านล่าง ตรวจดูให้แน่ใจว่าคุณได้รับชิ้น ส่วนทั้งหมดครบถ้วน และ [ติดต่อ Dell](#page-60-1) ถ้ามีรายการใดๆ หายไป

**หมายเหตุ:** บางรายการอาจเป็นอุปกรณ์ซื้อเพิ่ม และไม่ได้ส่งมอบมาพร้อมกับจอภาพของคุณ คุณสมบัติหรือสื่อบางชนิด อาจไม่มีในบางประเทศ

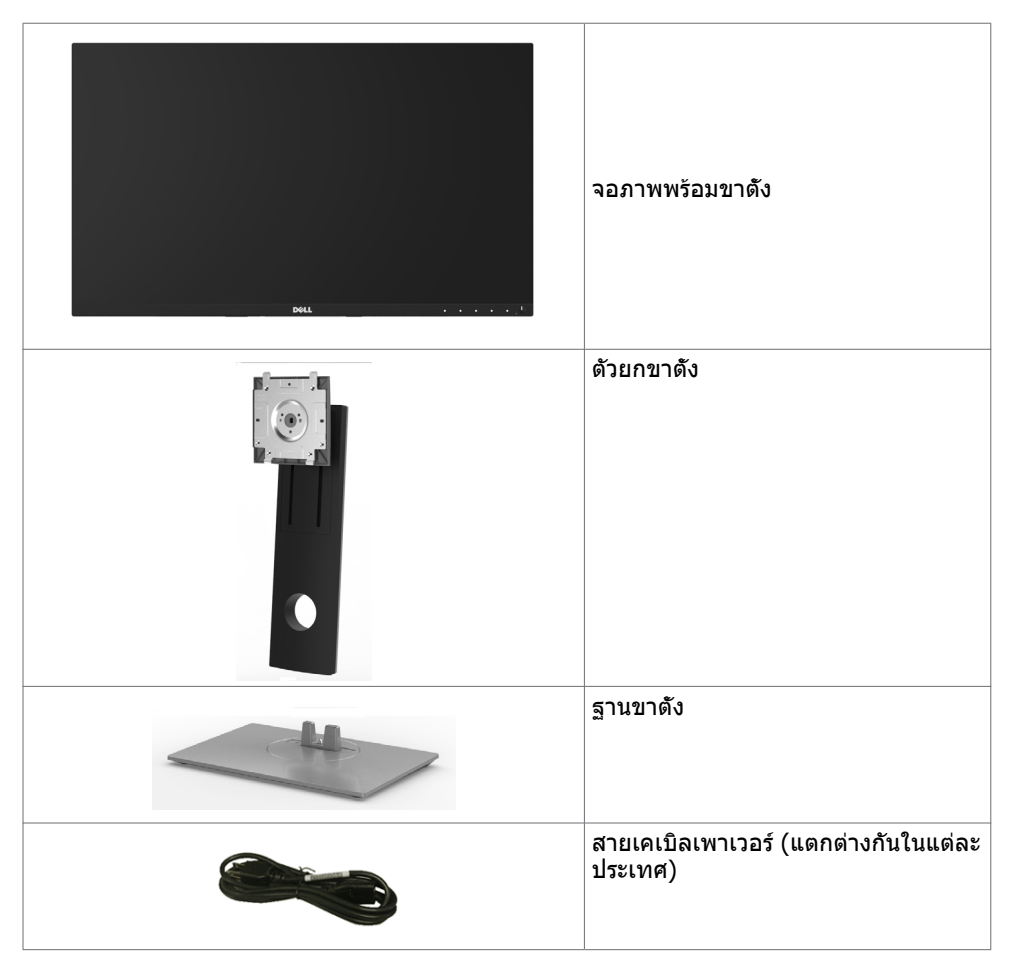

<span id="page-5-0"></span>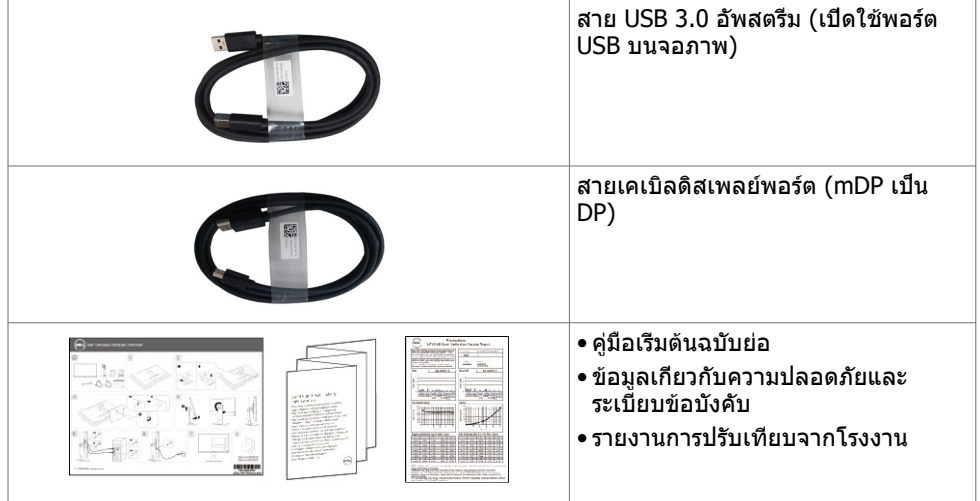

# **คุณสมบัติผลิตภัณฑ์**

จอภาพ **Dell UltraSharp UP2516D/UP2716D** เป็นจอภาพผลึกคริสตัลเหลว (LCD) แบบแอก ทีฟแมทริกซ์ ที่ใช้ทรานซิสเตอร์แบบฟิล์มบาง (TFT) และไฟพื้นหลัง LED จอภาพมีคุณสมบัติดังต่อ ไปนี้:

- • **UP2516D**: พื้นที่การแสดงผลที่สามารถรับชมได้ 63.44 ซม. (25 นิ้ว) (วัดในแนวทแยง) ความ ละเอียด 2560 x 1440 พร้อมด้วยการสนับสนุนการแสดงผลที่ความละเอียดต่ำ กว่าแบบเต็มหน้า จอ
- • **UP2716D**: พื้นที่การแสดงผลที่สามารถรับชมได้ 68.47 ซม. (27 นิ้ว) (วัดในแนวทแยง) ความ ละเอียด 2560 x 1440 พร้อมด้วยการสนับสนุนการแสดงผลที่ความละเอียดต่ำ กว่าแบบเต็มหน้า จอ
- • ความสามารถในการปรับเอียง หมุนรอบ และยืดแนวตั้ง
- ขาตั้งที่สามารถถอดได้ และรูยึดที่ตรงตามมาตรฐานสมาคมมาตรฐานวิดีโออิเล็กทรอนิกส์ (VESA) 100 มม. เพื่อเป็นทางเลือกหลายๆ วิธีในการยึดจอภาพให้เลือกใช้
- กรอบแบบบางพิเศษช่วยลดช่องว่างของกรอบในการใช้งานแบบหลายหน้าจอ ช่วยให้สามารถติด ตั้งได้อย่างง่ายดายเพื่อประสบการณ์การรับชมที่ยอดเยี่ยม
- การเชื่อมต่อดิจิตอลประสิทธิภาพสูงด้วย DP, mDP, HDMI (MHL), USB 3.0 ช่วยให้หน้าจอของ คุณพร้อมใช้งานในอนาคต
- High Dynamic Contrast อัตราส่วน (2,000,000:1)
- รองรับมาตรฐานอุตสาหกรรมหลักต่างๆ: 100% AdobeRGB, 100% sRGB, 100% REC709, 98% DCI-P3
- ความสามารถพลักแอนด์เพลย์ ถ้าระบบของคุณสนับสนุน์
- การปรับค่าหน้าจอ (OSD) บนหน้าจอเพื่อการตั้งค่าและปรับค่าหน้าจอได้อย่างง่ายดาย
- สล็อตล็อคเพื่อความปลอดภัย
- ความสามารถในการจัดการสินทรัพย์
- คุณสมบัติตรงตามข้อกำ หนด RoHS
- <span id="page-6-0"></span>• จอภาพปลอด BFR/PVC (ไม่รวมสายเคเบิล)
- 
- 

**เกี่ยวกับจอภาพของคุณ | 7**

- 
- จอแสดงผลที่ได้รับการรับรอง TCO
- 
- 

• ไฟสแตนบาย 0.3 W เมื่ออยู่ในโหมดสลีบ

**มุมมองด้านหน้า**

• มาตรวัดนี้ แสดงระดับพลังงานที่จอภาพใช้แบบเรียลไทม์

**มุมมองด้านหน้า**

 $\bullet$  $\overline{2}$ 

**ปุ่มควบคุมที่แผงด้านหน้า**

 $\mathbf{1}$ 

**2** ปุ่มเปิด/ปิด (พร้อมไฟแสดงสถานะ LED)

**1** ปุ่มฟังก์ชั่น (สำ หรับข้อมูลเพิ่มเติม, ดู [การใช้งานจอภาพ\)](#page-33-1)

 $\overline{2}$ 

**ฉลาก คำ�อธิบาย**

**การระบุชิ้นส่วน และตัวควบคุมต่างๆ**

- 
- 
- 
- 
- 
- กระจกไร้สารหนู และหน้าจอไร้สารปรอท
- 

### **มุมมองด้านหลัง**

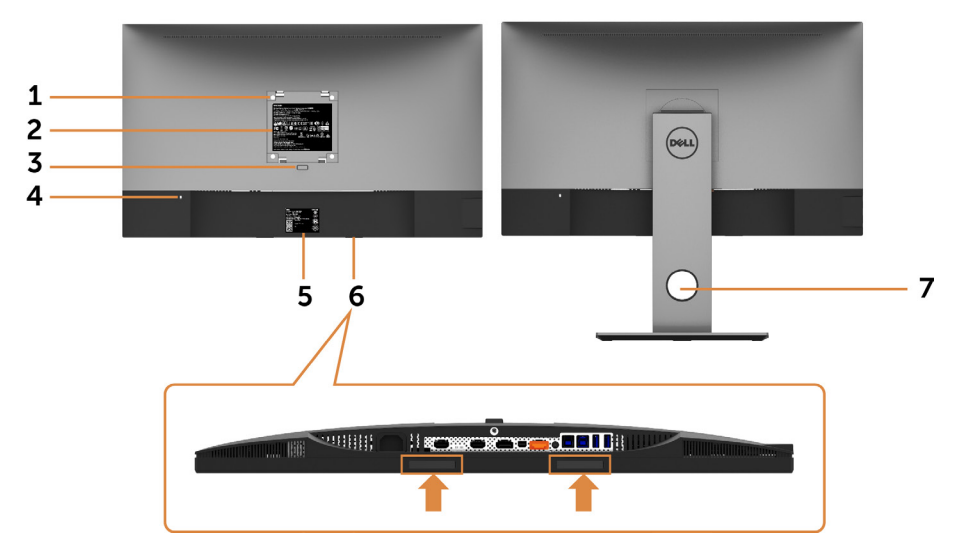

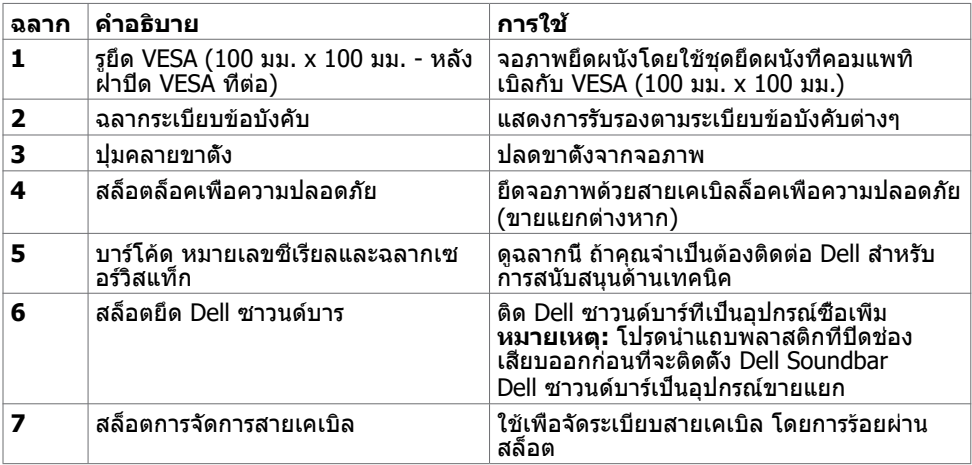

### <span id="page-8-0"></span>**มุมมองด้านข้าง**

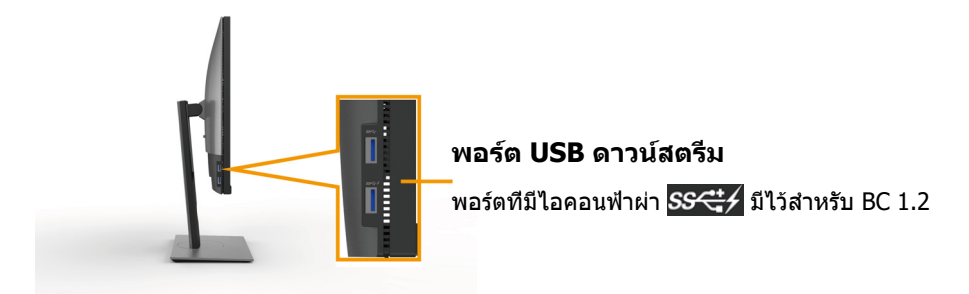

### **มุมมองด้านล่าง**

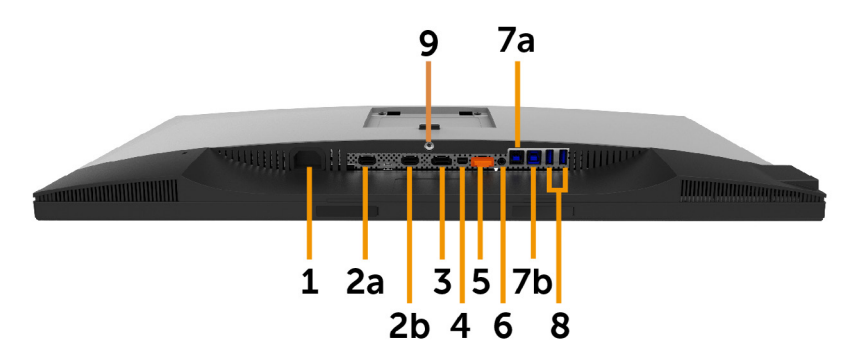

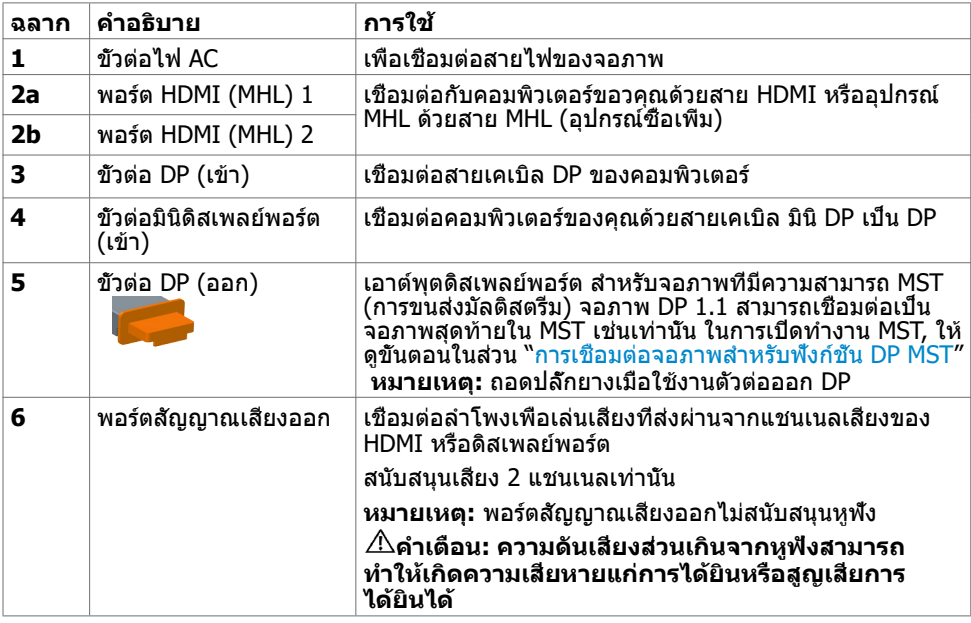

<span id="page-9-0"></span>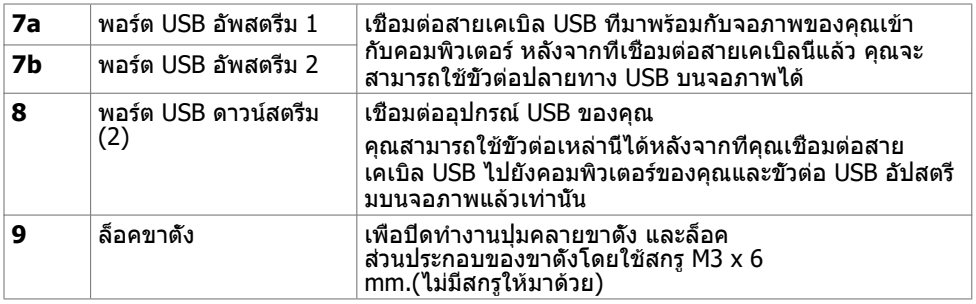

# <span id="page-9-1"></span>**ข้อมูลจำ�เพาะ**

## **หน้าจอ**

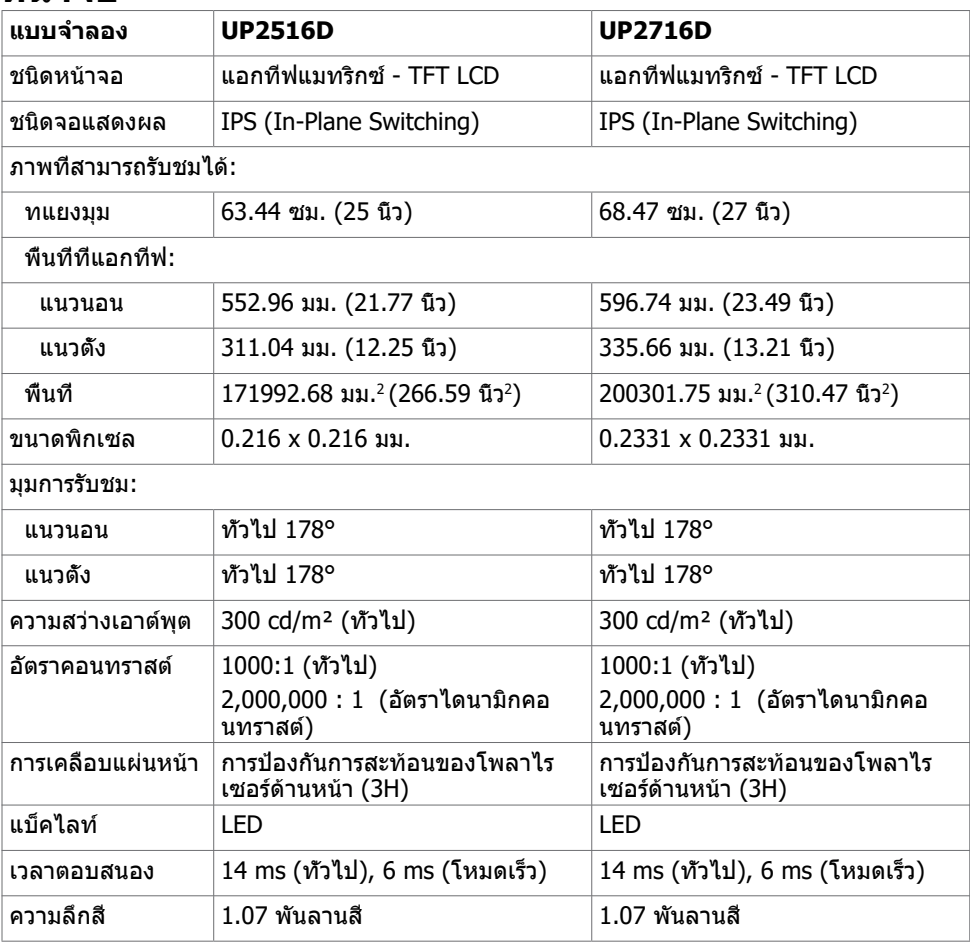

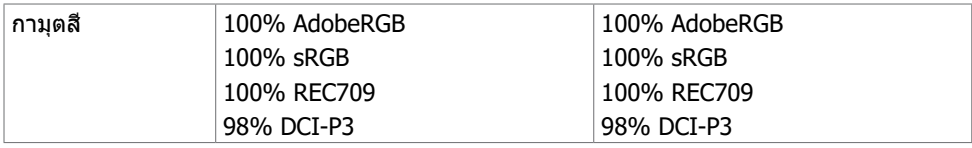

## **ความละเอียด**

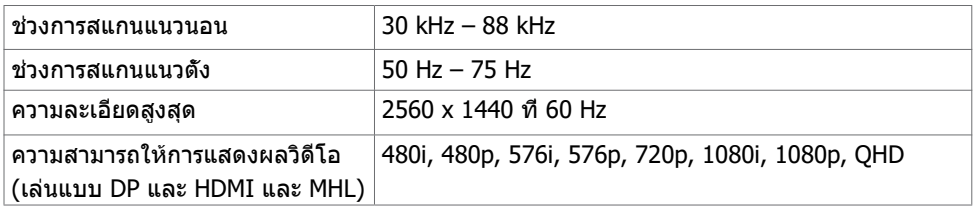

## **โหมดการแสดงผลพรีเซ็ต**

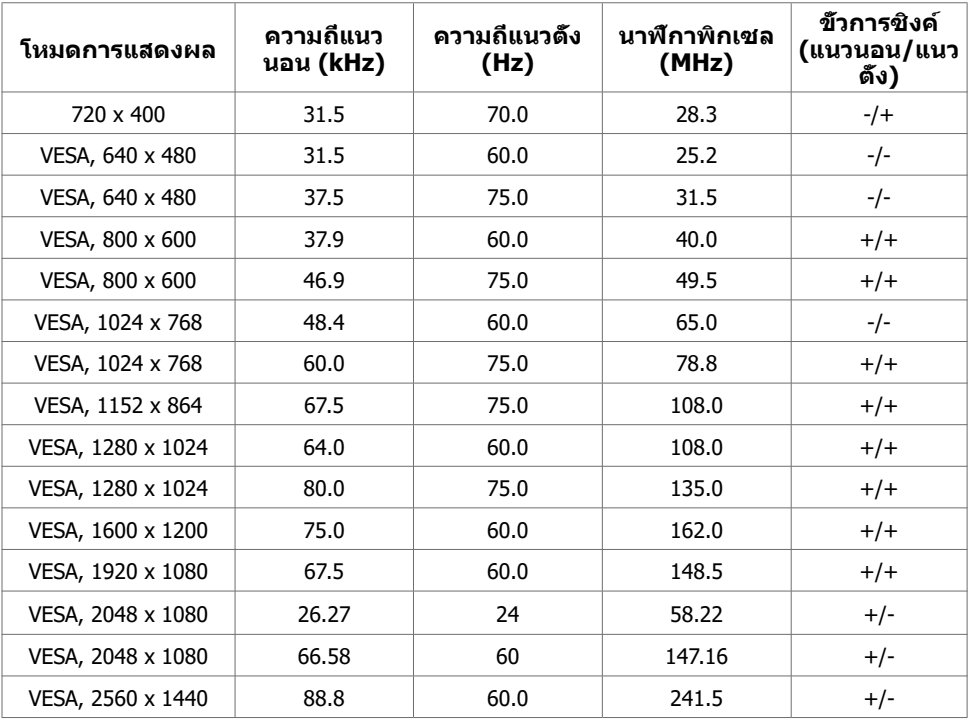

### **โหมดการแสดงผลแหล่งสัญญาณ MHL**

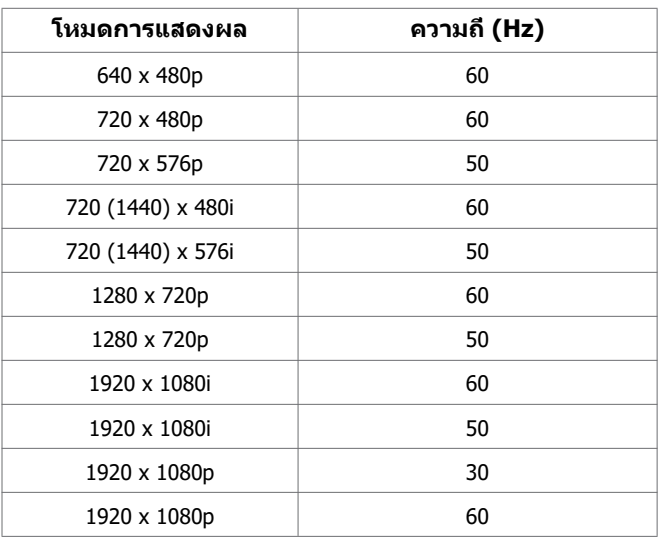

### **โหมด MST การส่งผ่านหลายกระแส (MST)**

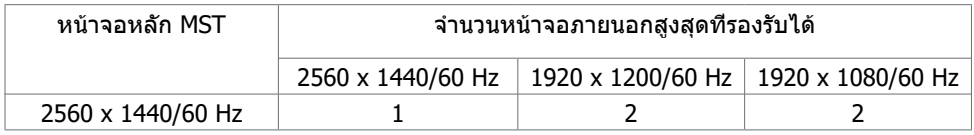

**หมายเหตุ:** ความละเอียดของจอภาพภายนอกสูงสุดสนับสนุนที่ 2560x1440 60Hz เท่านั้น

## **ไฟฟ้า**

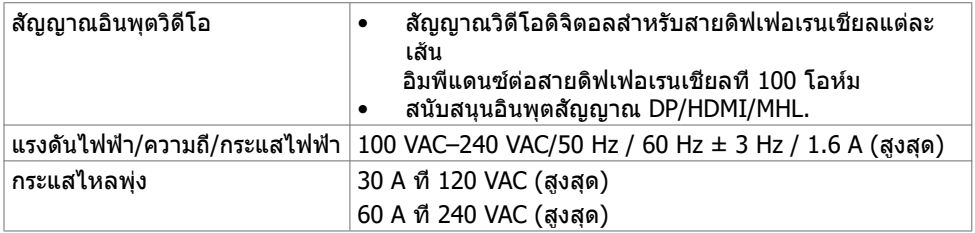

## **คุณลักษณะทางกายภาพ**

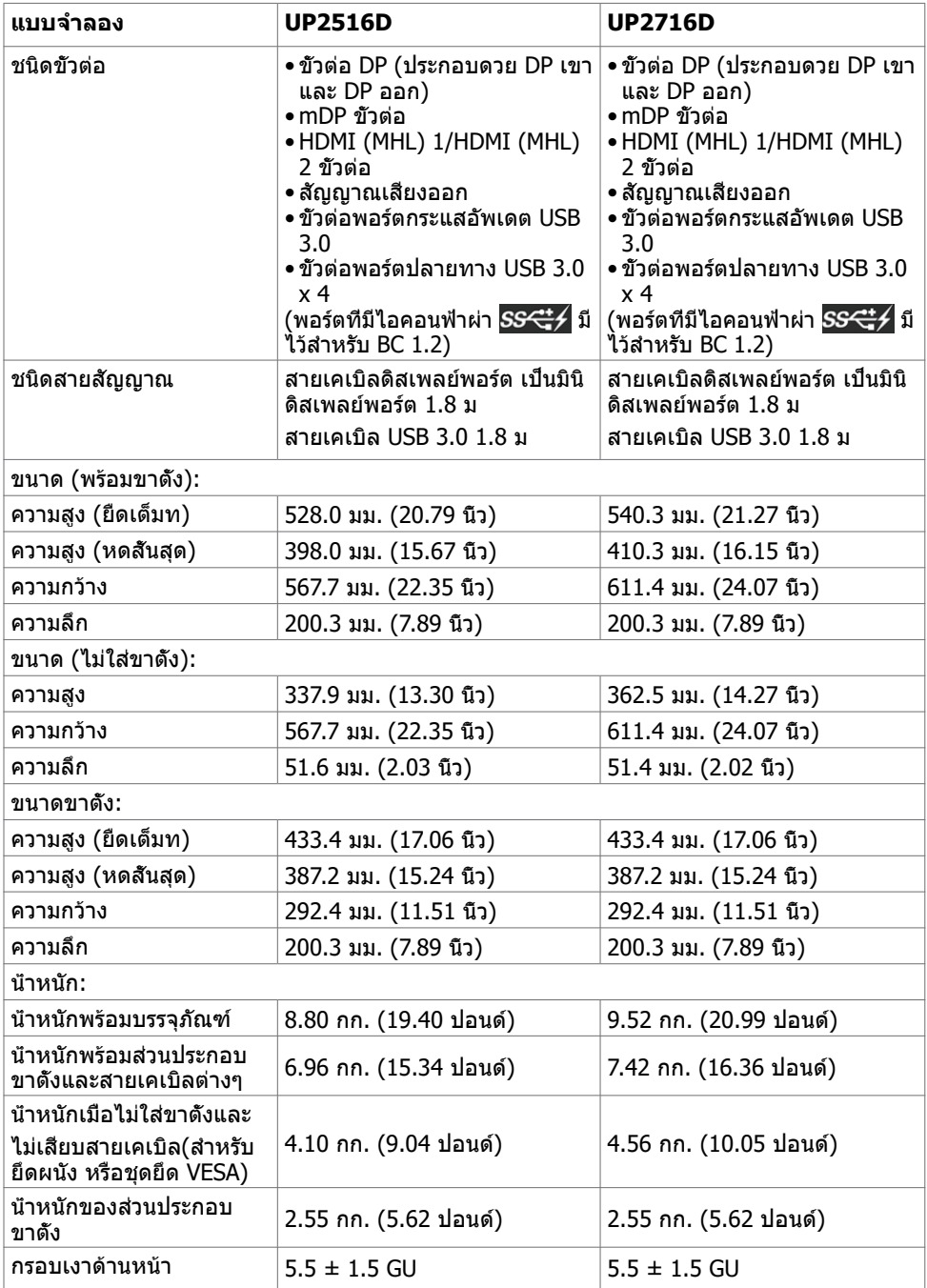

## **คุณลักษณะเกี่ยวกับสิ่งแวดล้อม**

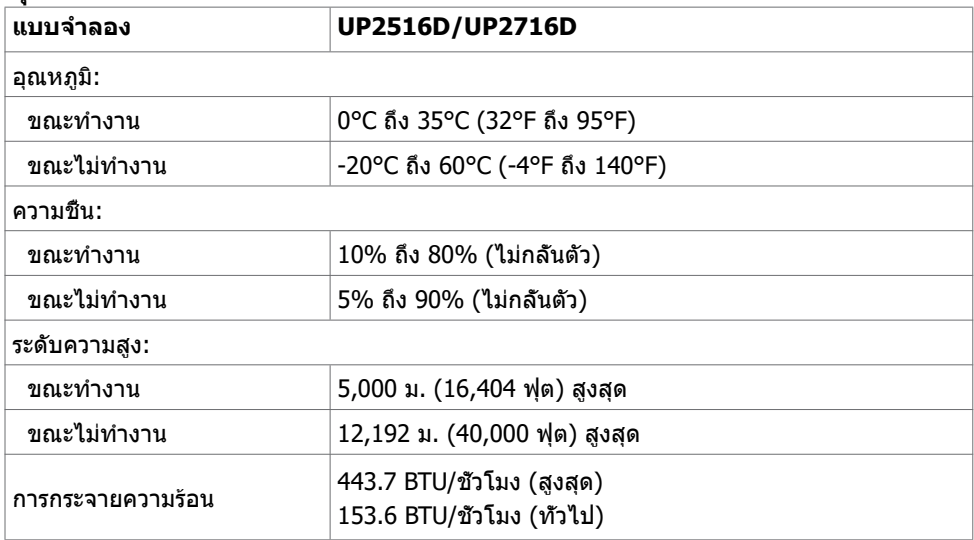

## <span id="page-13-0"></span>**โหมดการจัดการพลังงาน**

ถ้าคุณมีการ์ดแสดงผลหรือซอฟต์แวร์ที่สอดคล้องกับ DPM ของ VESA ติดตั้งอยู่ในคอมพิวเตอร์ของ คุณ, จอภาพสามารถลดการสิ้นเปลืองพลังงานเมื่อไม่ได้ใช้งานโดยอัตโนมัติ สถานะนี้เรียกว่า โหมด ประหยัดพลังงาน\* จอภาพจะกลับมาทำ งานโดยอัตโนมัติ เมื่อคอมพิวเตอร์ตรวจพบการป้อนข้อมูลจาก ้แป้นพิมพ์ เมาส์ หรืออุปกรณ์ป้อนข้อมูลอื่นๆ ตารางต่อไปนี้แสดงการสิ้นเปลืองพลังงาน และการส่ง สัญญาณของโหมดการประหยัดพลังงาน:

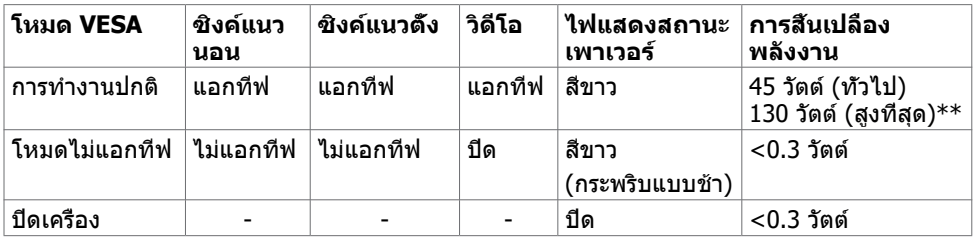

#### **UP2516D**

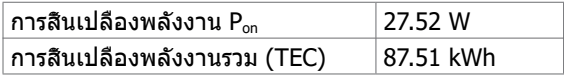

#### **UP2716D**

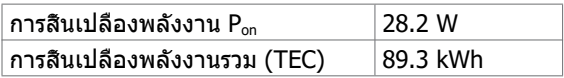

OSD จะทำงานเฉพาะในโหมด การทำงานปกติ เท่านั้น ถ้าคุณกดปุ่มใดๆ ในโหมด แอกทีฟ-ปิด, ข้อควาบต่อไปบี้จะแสดงขึ้น:

#### Dell UltraSharp UP2516D/UP2716D

There is no signal coming from your device. Please activate your device to wake it up. If there is no display, press the monitor button now to select the correct input source on the On-Screen-Display menu.

 \*การไม่สิ้นเปลืองพลังงานเลยในโหมด ปิดเครื่อง สามารถทำ ได้โดยการถอดสายไฟออกจากจอภาพ เท่านั้น

 \*\*การสิ้นเปลืองพลังงานสูงสุดที่ระดับการส่องสว่างสูงสุด และสถานะเปิดใช้งาน USB เอกสารนี้มีไว้สำ หรับให้ข้อมูลเท่านั้น และสะท้อนให้เห็นถึงผลการดำ เนินงานในห้องปฏิบัติการ ผลิตภัณฑ์ของคุณอาจมีความแตกต่างจากนี้ ขึ้นอยู่กับซอฟต์แวร์ ส่วนประกอบ และอุปกรณ์ต่อพ่วงที่ คุณสั่งซื้อ และไม่มีข้อผูกมัดในการอัปเดตข้อมูลดังกล่าว ดังนั้นลูกค้าไม่ควรพึ่งพาข้อมูลนี้อย่างเดียว ในการตัดสินใจเกี่ยวกับความคลาดเคลื่อนทางไฟฟ้าหรืออื่น ๆ ไม่รับประกันความถูกต้องเที่ยงตรง หรือ ความสมบูรณ์ทั้งอย่างชัดแจ้ง หรือโดยนัย

เปิดทำ งานคอมพิวเตอร์และจอภาพ เพื่อเข้าถึงยัง OSD

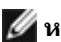

### **หมายเหตุ:**

**P<sub>on</sub>:** การสึนเปลืองพลังงานในโหมดเปิดทำงานถูกวัดโดยการอ้างอิงวิธีการทดสอบมาตรฐาน Energy Star

**TEC:** การสิ้นเปลืองพลังงานรวมในหน่วยกิโลวัตต์ชั่วโมง (kWh) ถูกวัดโดยการอ้างอิงวิธีการ ทดสอบมาตรฐาน Energy Star

## **การกำ�หนดพิน**

### **ขั้วต่อ DP (เข้า)**

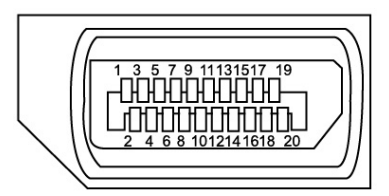

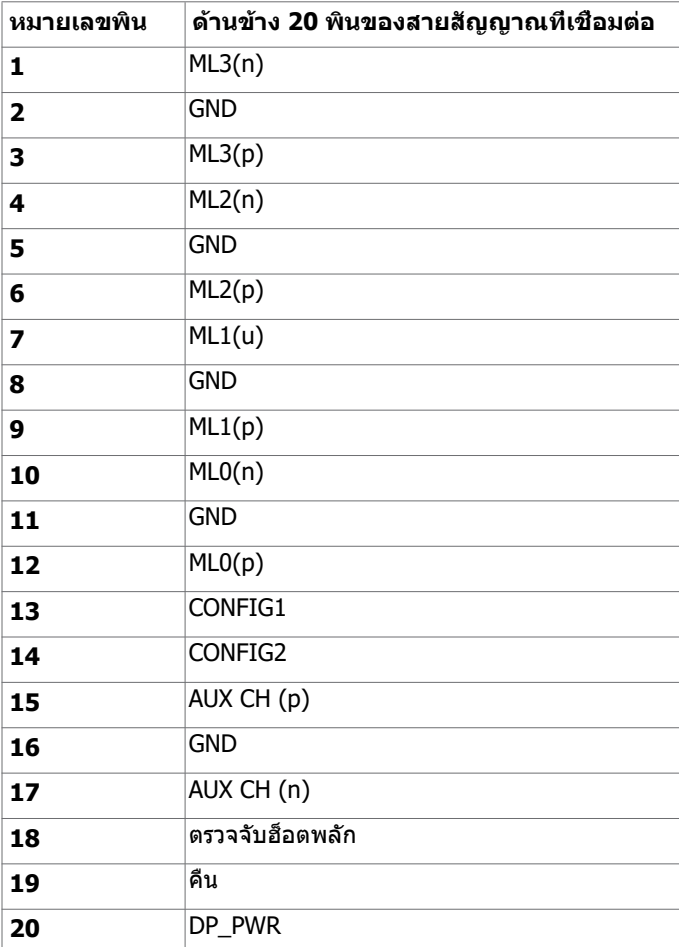

### **ขั้วต่อ DP (ออก)**

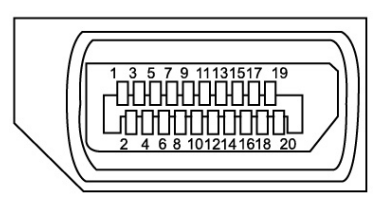

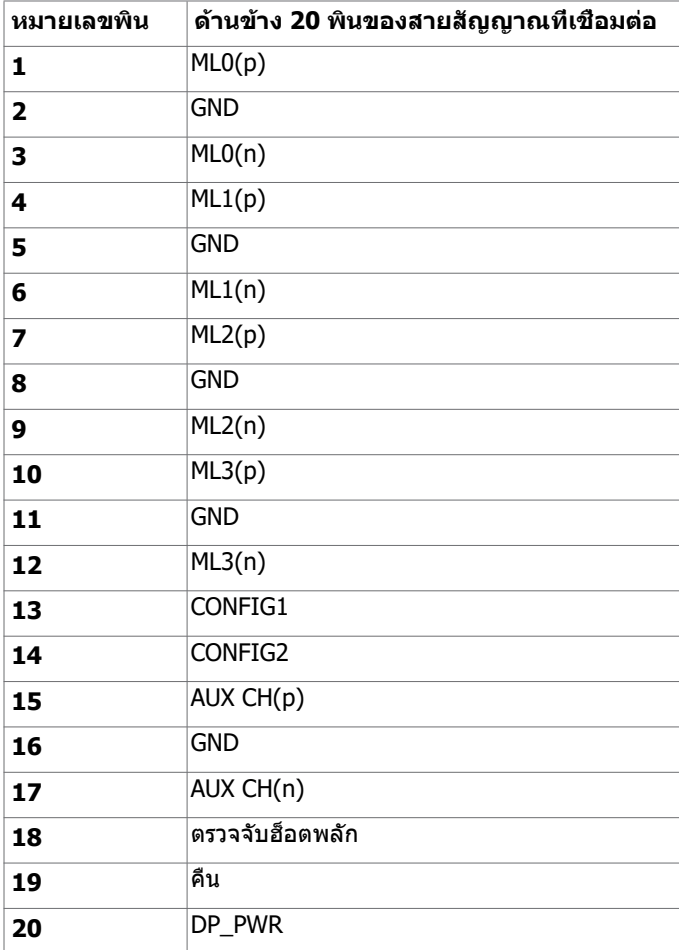

### **ขั้วต่อมินิดิสเพลย์พอร์ต**

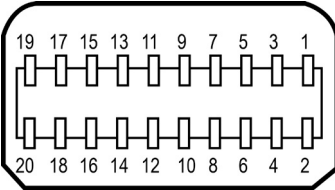

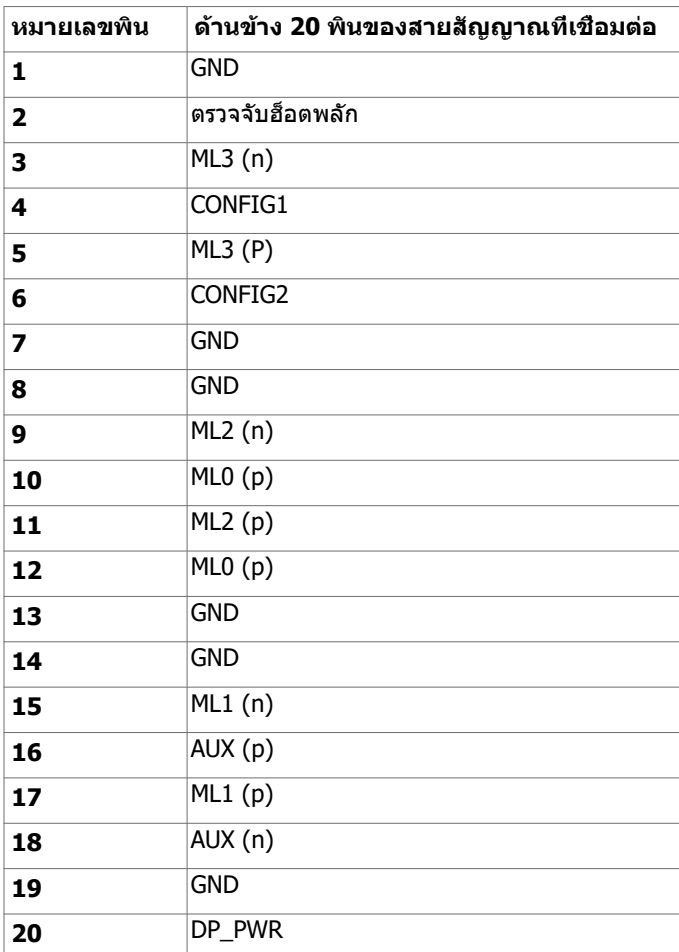

### **ขั้วต่อ HDMI**

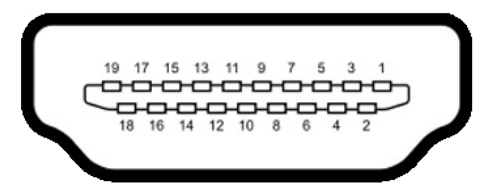

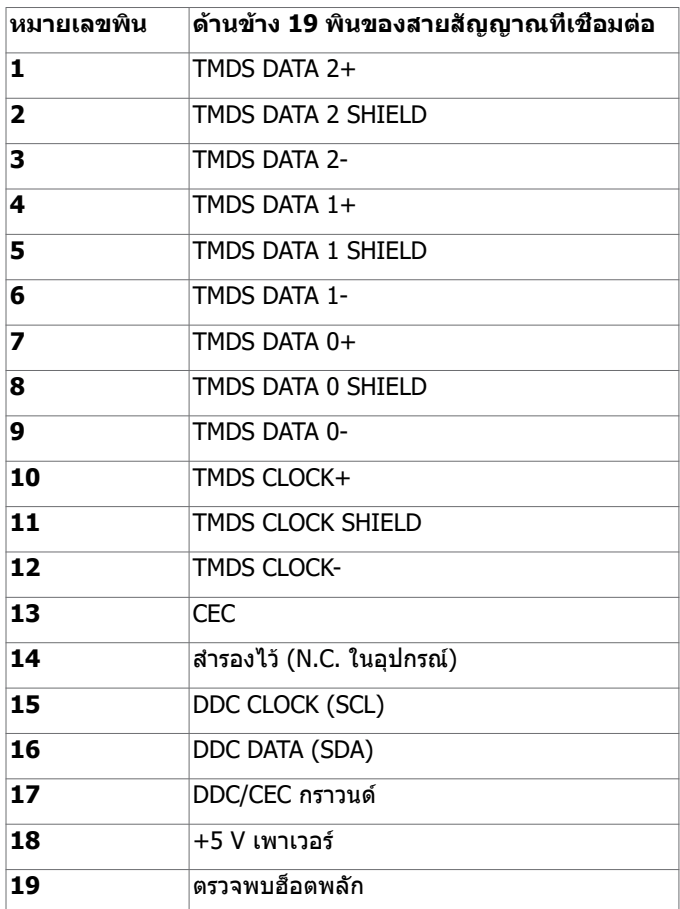

### **ขั้วต่อ MHL**

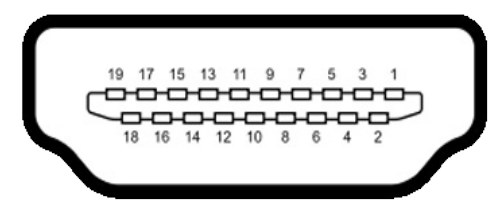

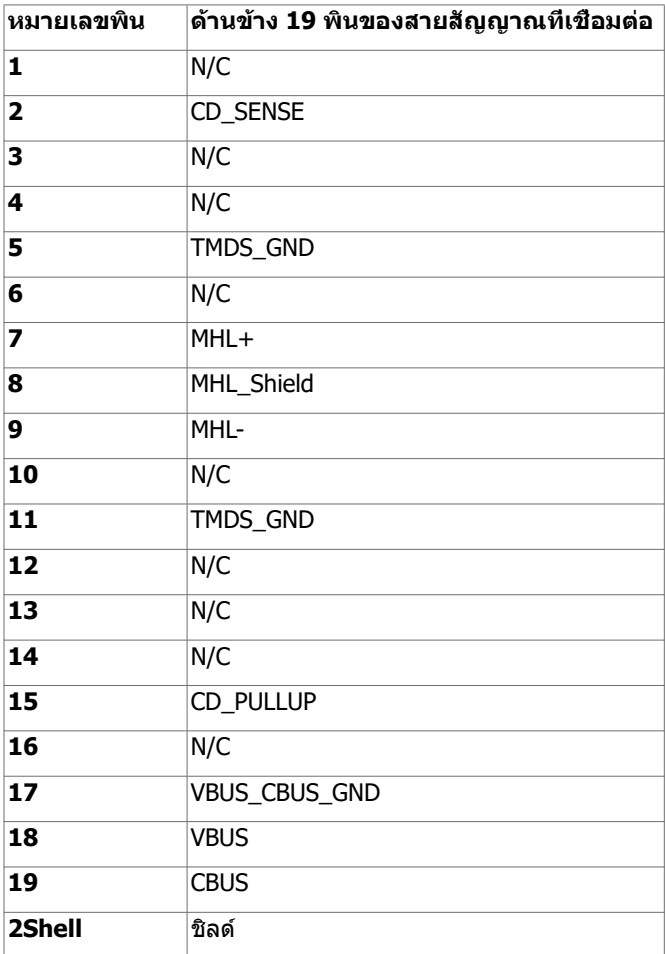

### **อินเตอร์เฟซบัสอนุกรมสากล (USB)**

ี่ส่วนนี้ให้ข้อมูลเกี่ยวกับพอร์ต USB ที่มีบนจอภาพของคุณ

**ี หมายเหตุ:** ไม่เกิน 2 แอมป์บนพอร์ตปลายทาง USB (พอร์ตที่มีไอคอนฟ้าผ่า $\blacksquare$ 

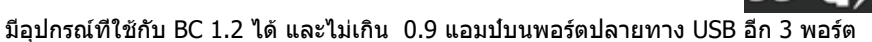

คอมพิวเตอร์ของคุณมีพอร์ต USB ต่อไปนี้:

- ต้นทาง 2 พอร์ต ด้านล่าง
- ปลายทาง 4 พอร์ต 2 จอที่ด้านซ้าย และ 2 ที่ด้านล่าง ี่<br>- พอร์ตชาร์จพลังงาน - พอร์ตบนฝาหลัง (พอร์ตที่มีไอคอนฟ้าผ่า <mark>SS<del>C</del>‡</mark>∕) รองรับความสามารถ ในการชาร์จพลังงานเร็ว หากตัวเครื่องสามารถใช้กับBC 1.2 ได้

**หมายเหตุ:** พอร์ต USB ของจอภาพทำ งานเฉพาะเมื่อจอภาพเปิดอยู่ หรืออยู่ในโหมดประหยัด พลังงานเท่านั้น ถ้าคุณปิดจอภาพจากนั้นเปิดขึ้นมาใหม่ อุปกรณ์ที่ต่ออยู่อาจใช้เวลาสองสามวินาที ในการกลับมาทำ งานตามปกติ

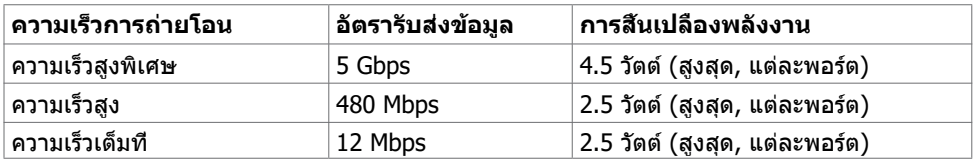

### **พอร์ต USB อัพสตรีม พอร์ต USB ดาวน์สตรีม**

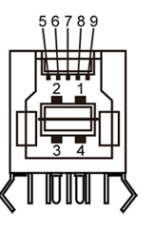

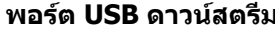

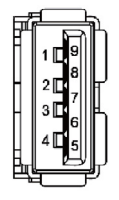

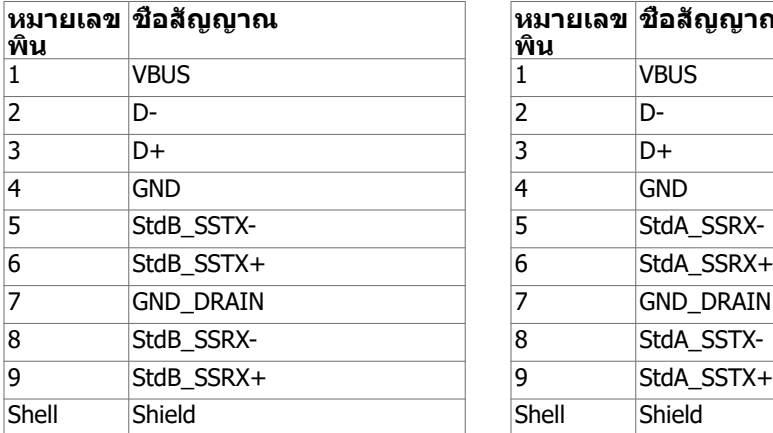

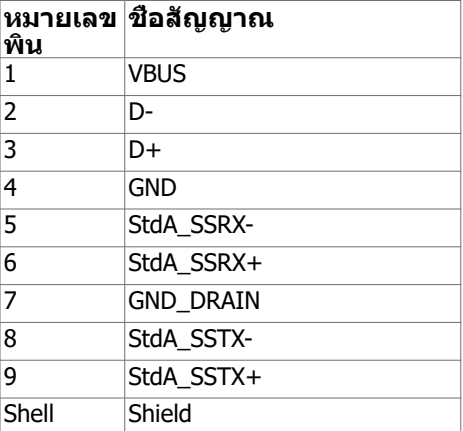

# <span id="page-21-0"></span>**พลักแอนด์เพลย์**

คุณสามารถติดตั้งจอภาพในคอมพิวเตอร์ที่มีคุณสมบัติพลักแอนด์เพลย์ จอภาพจะให้ข้อมูลการระบุ จอแสดงผลแบบขยาย (EDID) แก่คอมพิวเตอร์โดยอัตโนมัติโดยใช้โปรโตคอลแชนเนลข้อมูลการ ี แสดงผล (DDC) เพื่อที่คอมพิวเตอร์สามารถกำหนดค่าด้วยตัวเอง และปรับการตั้งค่าต่างๆ ของจอภาพ ได้อย่างเหมาะสมที่สุด การติดตั้งจอภาพส่วนใหญ่เป็นระบบอัตโนมัติ คุณสามารถเลือกภาษาต่างๆ ี่ได้ตามที่ต้องการ สำหรับข้อมูลเพิ่มเติมในการตั้งค่าจอภาพ เกี่ยวกับการเปลี่ยนแปลงการตั้งค่าของ จอภาพ ให้ดู [การใช้งานจอภาพ](#page-33-1)

# **นโยบายคุณภาพ และพิกเซลของจอภาพ LCD**

ระหว่างกระบวนการผลิตจอภาพ LCD, ไม่ใช่เรื่องผิดปกติที่จะมีหนึ่งหรือหลายพิกเซล ที่จะค้างอยู่ใน ี่สถานะที่ไม่มีการเปลี่ยนแปลง พิกเซลเหล่านี้มองเห็นได้ยาก และไม่ส่งผลกระทบกับคุณภาพหรือ ความสามารถในการใช้งานจอแสดงผล สำ หรับข้อมูลเพิ่มเติมเกี่ยวกับนโยบายคุณภาพและพิกเซลของ จอภาพ Dell, ให้ดู [dell.com/support/monitors](http://dell.com/support/monitors)

## <span id="page-22-0"></span>**การเตรียมขาตั้ง**

**หมายเหตุ:** ฐานขาตั้งไม่ได้ต่ออยู่ เมื่อจอภาพถูกส่งมอบจากโรงงาน

**หมายเหตุ:** กระบวนการด้านล่างนี้ใช้สำ หรับขาตั้งที่มาจากโรงงาน หากคุณซื้อขาตั้งอื่น ดูเอกสาร ที่ส่งมาพร้อมกับขาตั้งเพื่อติดตั้ง

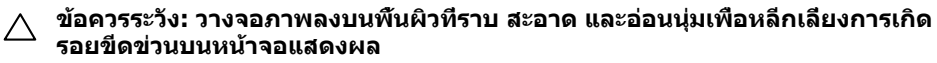

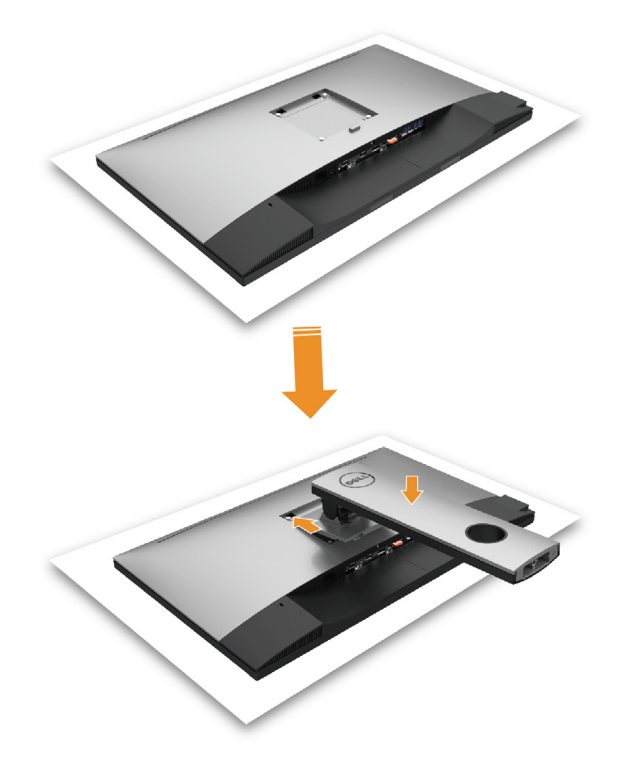

การต่อขาตั้งจอภาพ:

- ถอดฝาครอบป้องกันจอภาพออกและวางจอภาพโดยคว่ำ ด้านหน้าจอลงบนฝาครอบ
- สอดแท็บสองชิ้นที่ส่วนบนของฐานวางตรงช่องบริเวณด้านหลังของจอภาพ
- กดขาตั้งจนกระทั่งเข้าตำ แหน่ง

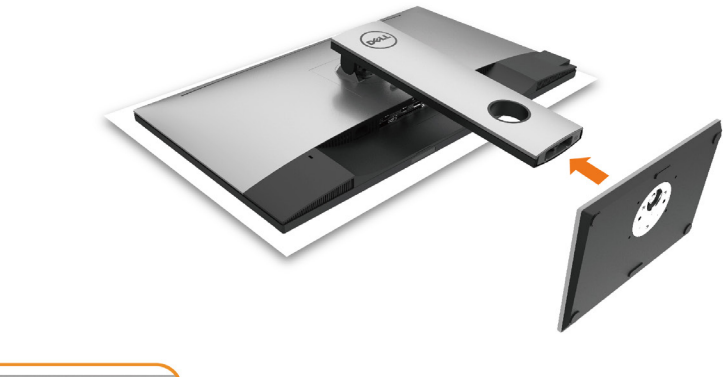

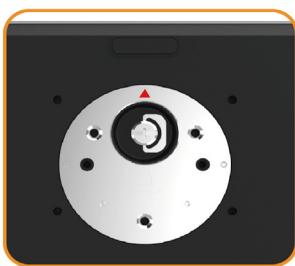

### • จับฐานวางที่มีเครื่องหมาย ▲ ขึ้นด้านบน

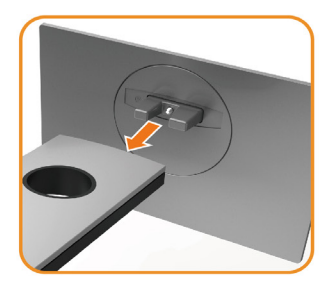

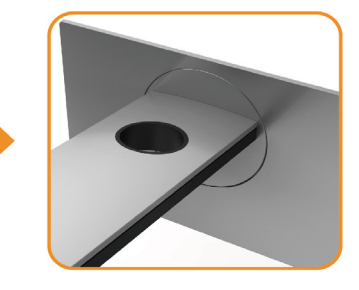

- จัดสลักที่ยื่นออกมาของฐานวางให้ตรงกับช่องของฐานจอ
- เสียบฐานวางเข้าไปในช่องของฐานจอให้สุด

<span id="page-24-0"></span>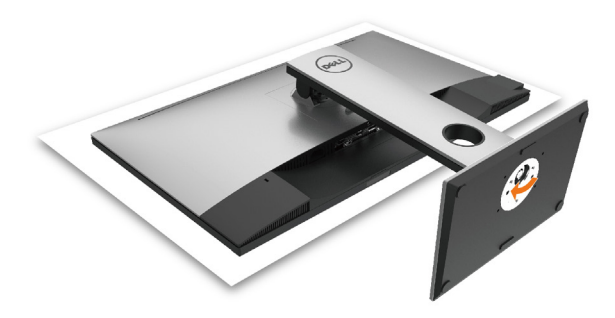

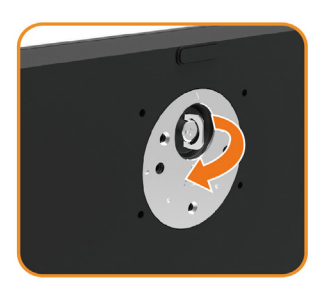

- ยกช่องขันสกรูขึ้นและขันสกรูไปตามแนวเข็ม นาฬิกา
- หลังจากขันสกรูแน่นแล้ว พับช่องขันสกรูให้เรียบ ลงไปในช่อง

# <span id="page-25-0"></span>**การใช้ตัวเอียง เดือย และส่วนต่อแนวตั้ง**

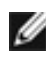

**ข้อควรระวัง:**ใช้สำหรับจอภาพที่มีขาดัง เมื่อซื้อขาดังอื่นๆ มา โปรดดูคู่มือการติดตั<sub>้</sub>งขาดังสำหรับ ขั้นตอนการติดตั้ง

## **ก้มเงย เดือย ส่วนต่อแนวตั้ง**

ในขณะที่ขาตั้งต่ออยู่กับจอภาพ คุณสามารถเอียงจอภาพไปเป็นมุมการรับชมที่สบายที่สุด

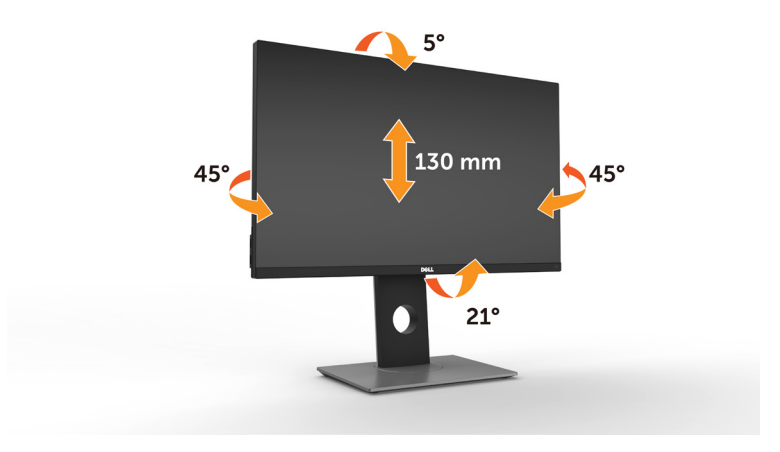

**ข้อควรระวัง:** ขาตั้งไม่ได้ต่ออยู่ขณะที่ขนส่งจากโรงงาน

### <span id="page-25-1"></span>**การหมุนจอภาพ**

ก่อนจะหมุนจอภาพ ควรยืดจอภาพออกในแนวตั้งจนสุด และเอียงจนสุด เพื่อป้องกันไม่ให้กระทบกับ ขอบล่างของจอภาพ

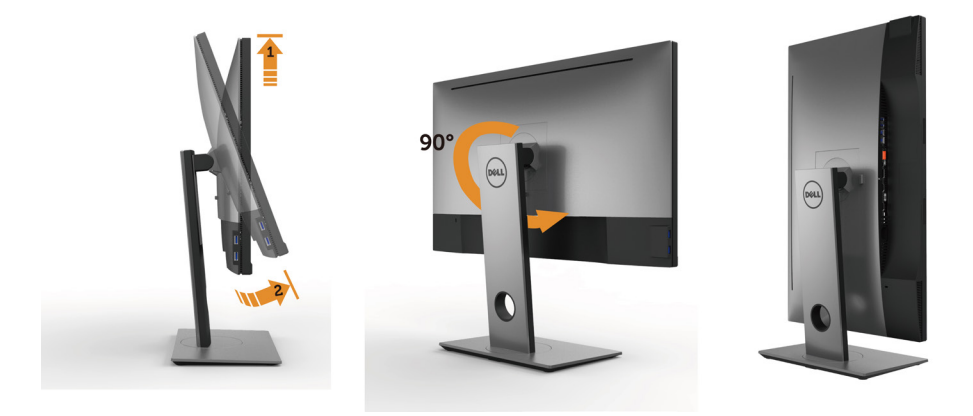

<span id="page-26-0"></span>ี **ใช้ ข้อควรระวัง: ในการใช้ฟังก์ชันหมนจอแสดงผล (มุมมองแนวนอน เทียบกับมุมมองแนวตั้ง) กับ** คอมพิวเตอร์ Dell คุณต้องมีไดรเวอร์กราฟิกที่อัพเดทแล้ว ซึ่งไม่ได้ให้มาพร้อมจอภาพ ในการ ดาวน์โหลดไดรเวอร์กราฟิก ให้ไปที่ www.[dell.com/support](http://www.dell.com/support) และดูในส่วนของ การดาวน์โหลด เพื่อหา ไดรเวอร์วิดีโอ ที่อัพเดทล่าสุด

**ขั้น ข้อควรระวัง: เมื่**ออย่ใน โหมดมมมองภาพแนวตั้ง คุณอาจพบปัญหาประสิทธิภาพในการทำงาน ลดลง ในแอบพลิเคชันที่เน้นการใช้ภาพกราฟิก (เกม 3 มิติ เป็นต้น)

# **การปรับตั้งค่าการแสดงผลหมุนหน้าจอของระบบ**

หลังจากที่คุณหมุนจอแสดงผลของคุณแล้ว คุณจำ เป็นต้องดำ เนินการตามขั้นตอนด้านล่างให้เสร็จ เพื่อปรับตั้งการแสดงผลหมุนหน้าจอของระบบ

ี **∤∕ี่ข้อควรระวัง:** ถ้าคุณกำลังใช้จอแสดงผลกับคอมพิวเตอร์ที่ไม่ใช่ของเดลล์ คุณจำเป็นต้องไปยัง เว็บไซต์ไดรเวอร์กราฟฟิก หรือเว็บไซต์ของผู้ผลิตคอมพิวเตอร์ของคุณ เพื่อดูข้อมูลเกี่ยวกับการ หมุนระบบปฏิบัติการของคุณ

การปรับตั้งค่าการแสดงผลหมุนหน้าจอ:

- **1** คลิกขวาที่เดสก์ท็อป และคลิก คุณสมบัติ
- **2** เลือกแท็บ Settings และคลิก Advanced
- **3** ถ้าคุณใช้กราฟิกการ์ด ATI ให้เลือกแท็บ การหมุนหน้าจอ และตั้งค่าการหมุนที่ต้องการ
- **4** ภ้าคุณใช้กราฟิกการ์ด nVidia ให้คลิกที่แท็บ nVidia ในคอลัมน์ซ้ายมือ เลือก NVRotate จากนั้นเลือกการหมุนที่ต้องการ
- **5** ถ้าคุณใช้กราฟิกการ์ด Intel ให้เลือกแท็บกราฟิก Intel® คลิกที่ คุณสมบัติกราฟิก เลือก แท็บ การหมุนหน้าจอ จากนั้นตั้งค่าการหมุนที่ต้องการ

**ี** *ย้* **ข้อควรระวัง:** ถ้าคุณไม่เห็นตัวเลือกการหมุน หรือระบบทำงานไม่ถูกต้อง ให้ไปที่ www[.dell.](http://www.dell.com/support) [com/support](http://www.dell.com/support) แล้วดาวน์โหลดไดรเวอร์ล่าสุด สำ หรับกราฟิกการ์ดของคุณ

## **การเชื่อมต่อจอภาพของคุณ**

#### **คำ�เตือน: คำ�เตือน: ก่อนที่คุณจะเริ่มกระบวนการใดๆ ในส่วนนี้ ให้ทำ�ตาม [ขั้นตอนเพื่อ](#page-60-2) [ความปลอดภัย](#page-60-2)**

ในการเชื่อมต่อจอภาพของคุณเข้ากับคอมพิวเตอร์:

- **1** ปิดเครื่องคอมพิวเตอร์
- **2** ต่อสาย mDP-DP/HDMI/USB จากจอภาพไปยังคอมพิวเตอร์ของคุณ(ยืดด้านแนวนอนและ เอียงจอภาพให้สุดเพื่อเชื่อมต่อสายต่างๆ อ่าน [การหมุนหน้าจอ](#page-25-1) $)$
- **3** เปิดหน้าจอ
- **4** เลือกแหล่งสัญญาณที่ถูกต้องที่เมนู OSD ของหน้าจอแล้วเปิดเครื่องคอมพิวเตอร์

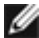

**หมายเหตุ:** ค่าเริ่มต้น UP2X16D คือ DP 1.2. การ์ดกราฟิก DP 1.1 อาจไม่แสดงผลตามปกติ โปรดดูรายละเอียดการเปลี่ยนแปลงค่าเริ่มต้นได้ที่ "[ปัญหาของผลิตภัณฑ์บางรุ่น - ไม่มีภาพเพื่อ](#page-59-1) [ใช้การเชื่อมต่อ DC เข้ากับ PC](#page-59-1)"

### **การเชื่อมต่อสายเคเบิลดิสเพลย์พอร์ต (หรือ มินิ DP)**

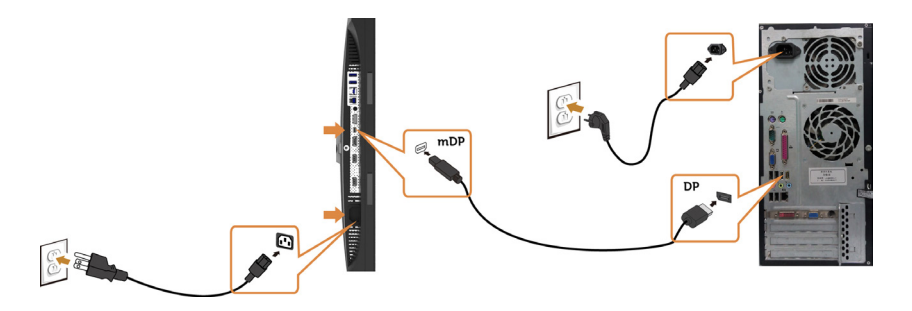

**หมายเหตุ:** ค่าเริ่มต้นคือพอร์ต DP เลือกแหล่งสัญญาณของหน้าจอให้สลับเป็น mDP

### **การเชื่อมต่อสายเคเบิล HDMI(อุปกรณ์ซื้อเพิ่ม)**

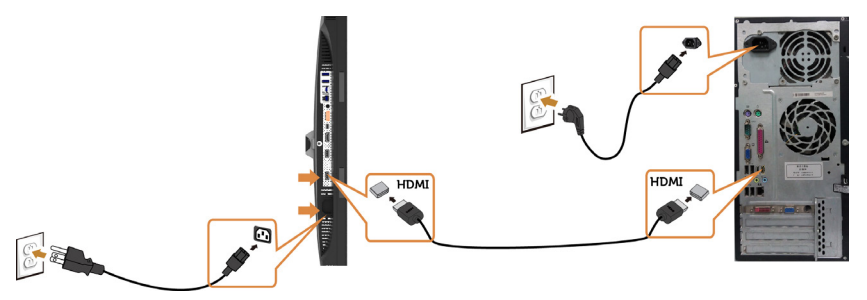

<span id="page-27-0"></span>**การเชื่อมต่อจอภาพสำ�หรับฟังก์ชั่น การขนส่ง DP มัลติ-สตรีม (MST)** 

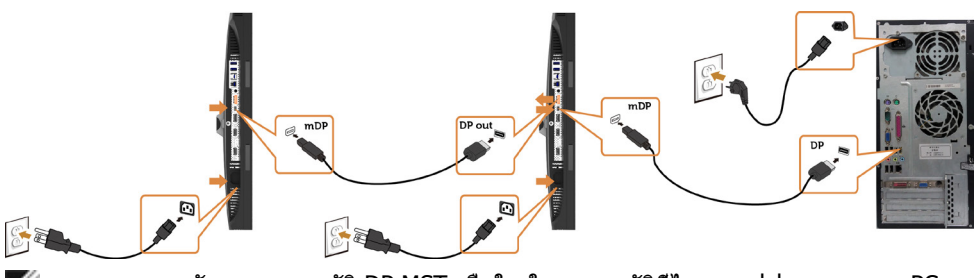

**หมายเหตุ:** สนับสนุนคุณสมบัติ DP MST เพื่อให ใช คุณสมบัตินี้ได กราฟฟ กการ ดของ PC ของคุณต องได รับการรับรองเป น DP1.2 พร อมตัวเลือก MST

**หมายเหตุ:** ถอดปลั๊กยางเมื่อใช้งานตัวต่อออก DP

### **การเชื่อมต่อสายเคเบิล USB**

หลังจากที่เชื่อมต่อสายเคเบิล DP-mDP เรียบร้อยแล้ว ปฏิบัติตามขั้นตอนด้านล่าง เพื่อเชื่อมต่อสาย เคเบิล USB 3.0 เข้ากับคอมพิวเตอร์ และทำ การตั้งค่าจอภาพของคุณให้เสร็จ:

#### **1 a.เชื่อมต่อกับเครื่องคอมพิวเตอร์หนึ่งเครื่อง**

เชื่อมต่อพอร์ตปลายทาง USB 3.0 (สายเคเบิลที่ให้มา) เข้ากับพอร์ต USB 3.0 ที่เหมาะสมบน คอมพิวเตอร์ของคุณ

### **b.เชื่อมต่อกับเครื่องคอมพิวเตอร์สองเครื่อง**

เชื่อมต่อพอร์ต USB อัพสตรีม 3.0 กับพอร์ต USB 3.0 ที่เหมาะสมบนเครื่องคอมพิวเตอร์ทั้งสอง

เครื่อง จากนั้นใช้เมนู OSD เพื่อเลือกระหว่างแหล่ง USB อัพสตรีมทั้งสองและแหล่งสัญญาณขา

#### เข้า ดูที่ [สวิตช์เลือก USB](#page-44-0)

 $\boldsymbol{V}$  หมายเหตุ: เมื่อเชื่อมต่อเครื่องคอมพิวเตอร์ทั<sub>้</sub>งสองเครื่องเข้ากับจอภาพแล้ว คุณสามารถกำหนด ้พอร์ต USB ดาวน์สตรีมของจอภาพสำหรับคีย์บอร์ดและเมาส์ไปยังสัญญาณขาเข้าที่ต่างกันจาก เครื่องคอมพิวเตอร์ทั้งสองเครื่องได้ โดยเปลี่ยนการตั้งค่าการเลือก USB จากเมนู OSD (ดูราย [ละเอียดที่ การเลือก USB\)](#page-45-0)

- **2** เชื่อมต่ออุปกรณ์ต่อพ่วง USB 3.0 เข้ากับพอร์ตปลายทาง USB 3.0 บนจอภาพ
- **3** เสียบปลั๊กไฟสำ หรับคอมพิวเตอร์และจอภาพของคุณเข้ากับเต้าเสียบไฟฟ้าที่อยู่ใกล้เคียง

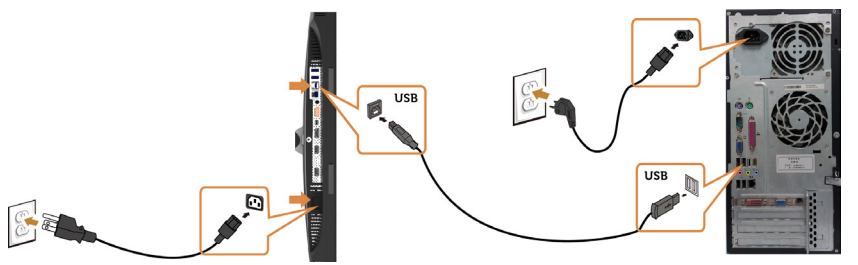

 **a.เชื่อมต่อกับเครื่องคอมพิวเตอร์หนึ่งเครื่อง**

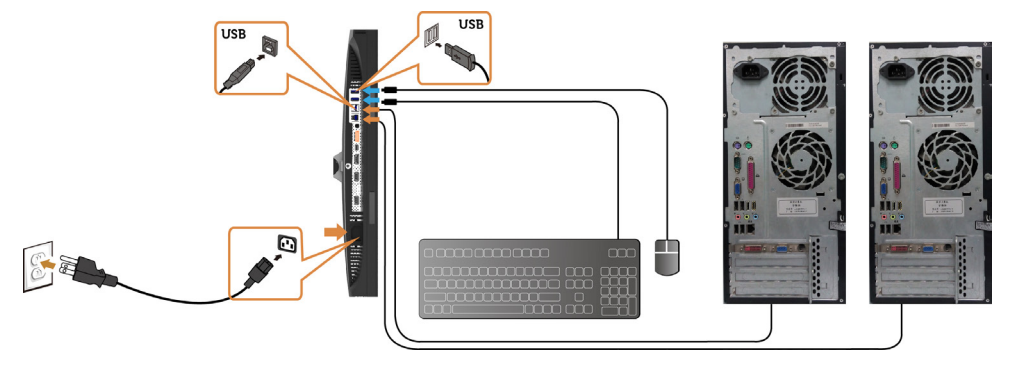

### **b.เชื่อมต่อกับเครื่องคอมพิวเตอร์สองเครื่อง**

**4** เปิดเครื่องจอภาพและคอมพิวเตอร์ ถ้าจอภาพของคุณแสดงภาพขึ้นมา แสดงว่าการติดตั้งสมบูรณ์ หากจอภาพไม่แสดงภาพใดๆ ให้ ดู [การแก้ไขปัญหา](#page-54-1)

### **การใช้สายเชื่อมสัญญาณความละเอียดสูงสำ�หรับอุปกรณ์เคลื่อนที่ (Mobile-High Definition Link (MHL))**

 **หมายเหตุ:** จอภาพนี้มีคุณสมบัติ MHL พร้อม

 **หมายเหตุ:** เพื่อใช้ฟังก์ชึ่น MHL ใช้สายและอุปกรณ์ที่ได้รับการรับรอง MHL และรองรับ เอาท์พุตแบบ MHL เท่านั้น

 **หมายเหตุ:** อุปกรณ์ MHL บางขนิดอาจใช้เวลามากกว่าสองสามวินาทีเพื่อแสดงภาพ ขึ้นอยู่กับ อุปกรณ์แหล่งสัญญาณ MHL

 **หมายเหตุ:** เมื่อเชื่อมต่อกับอุปกรณ์แหล่งสัญญาณ MHL ซึ่งอยู่ในโหมดสแตนบาย หน้าจอจะ แสดงผลเป็นสีดำ หรือข้อความด้านล่าง ขึ้นอยู่กับเอาท์พุตของอุปกรณ์แหล่งสัญญาณ MHL

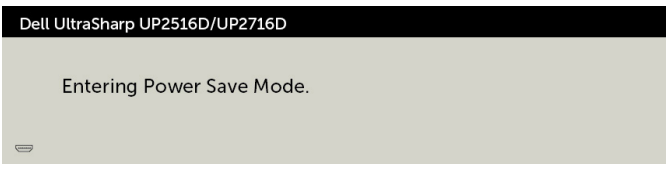

เพื่อเปิดการใช้งานการเชื่อมต่อ MHL โปรดทำ ตามขึ้นตอนด้านล่าง:

- **1** เสียบสายพลังงานของหน้าจอของคุณเข้ากับเต้ารับ AC
- **2** เชื่อมต่อพอร์ท USB (ไมโคร) จากอุปกรณ์แหล่งสัญญาณ MHL ของคุณไปยังพอร์ท HDMI (MHL) บนในจอภาพด้วยสายที่ได้รับการรับรอง ([ดูมุมมองด้านล่างส](#page-8-0)ำหรับรายละเอียด)
- **3** เปิดหน้าจอและอุปกรณ์แหล่งสัญญาณ MHL

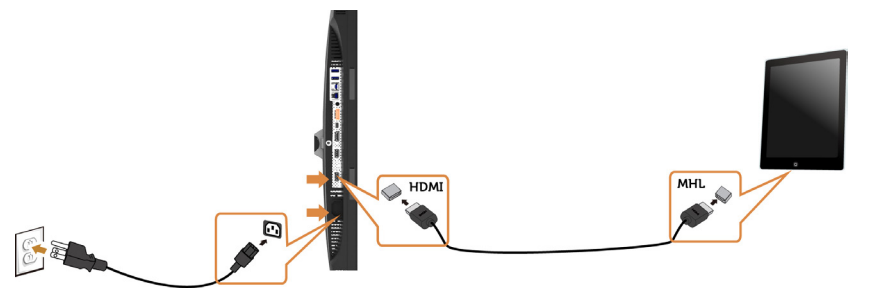

- **4** เลือกแหล่งอินพุตบนหน้าจอไปยัง HDMI (MHL) ด้วยการใช้เมนู OSD (ดูการใช้เมนูแสดงผล หน้าจอ [\(On-Screen Display \(OSD\)](#page-36-1) สำหรับรายละเอียด)
- **5** หากหน้าจอไม่แสดงภาพ ดูปัญหาเฉพาะของการเชื่อมสัญญาณความละเอียดสูงสำ หรับอุปกรณ์ เคลื่อนที่ [\(MHL\)](#page-59-2)

# <span id="page-30-0"></span>**การจัดระเบียบสายเคเบิล**

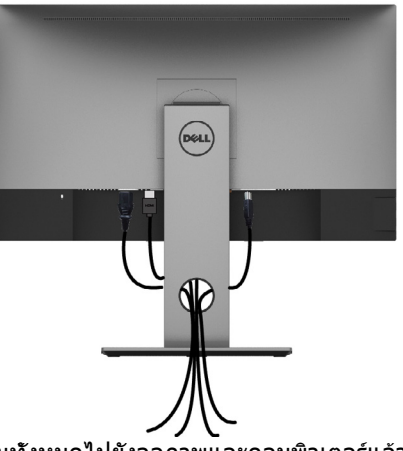

หลังจากที่ต่อสายเคเบิลที่จำเป็นทั้งหมดไปยังจอภาพและคอมพิวเตอร์แล้ว (ดู การเชื่อมต่อจอภาพ สำ [หรับการต่อสายเคเบิล\)](#page-24-0) จัดระเบียบสายเคเบิลทั้งหมด ดังแสดงด้านบน

## <span id="page-31-0"></span>**ถอดขาตั้งหน้าจอออก**

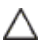

**ข้อควรระวัง: เพื่อป้องกันรอยขีดข่วนบนหน้าจอ LCD ขณะถอดขาตั้งออก จะต้องดู ให้แน่ใจว่าวางจอภาพไว้บนพื้นที่สะอาดดีแล้ว**

**หมายเหตุ:** กระบวนการด้านล่างนี้ใช้สำ หรับขาตั้งที่มาจากโรงงาน หากคุณซื้อขาตั้งอื่น ดู เอกสารที่ส่งมาพร้อมกับขาตั้งเพื่อติดตั้ง

ในการถอดขาตั้งออก:

- **1** วางหน้าจอบนผ้านุ่มหรือเบาะ
- **2** กดปุ่มคลายขาตั้งค้างไว
- **3** ยกขาตั้งขึ้น และนำ ออกจากจอภาพ

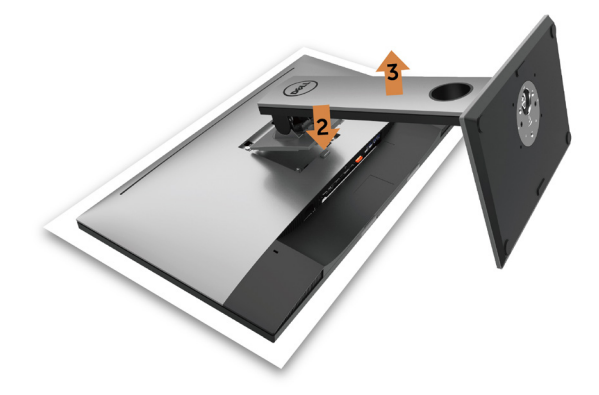

# <span id="page-32-0"></span>**การยึดผนัง (อุปกรณ์ซื้อเพิ่ม)**

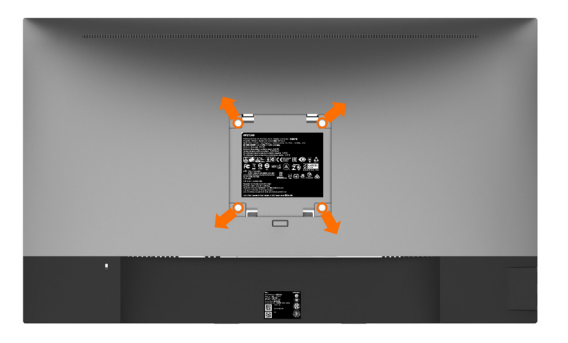

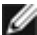

**หมายเหตุ:** ใช้สกรู M4 x 10 มม. เพื่อติดหน้อจอเข้ากับชุดอุปกรณ์ติดผนัง

ดูคำ แนะนำ ที่มากับชุดอุปกรณ์ติดผนังสำ หรับ VESA

- **1** วางจอภาพบนผ้านุ่ม หรือเบาะบนโต๊ะเรียบที่มั่นคง
- **2** ถอดขาตั้งออก
- **3** ใช้ไขควงสี่แฉกของฟิลิปป์เพื่อขันสกรูสี่ตัวที่ฝาพลาสติกที่ป้องกันออก
- **4** การติดแผ่นยึดจากชุดยึดผนัง‑เข้ากับจอภาพ
- **5** ยึดจอภาพบนผนังโดยทำ ตามขั้นตอนที่มาพร้อมกับชุดยึดฐาน

**หมายเหตุ:** สำ หรับใช้กับฉากแขวนกำ แพงในรายการ UL หรือ CSA หรือ GS ที่มีความสามารถรับ น้ำ หนักต่ำ สุด 4.10 kg (**UP2516D**)/4.56 kg (**UP2716D**) เท่านั้น

<span id="page-33-1"></span><span id="page-33-0"></span>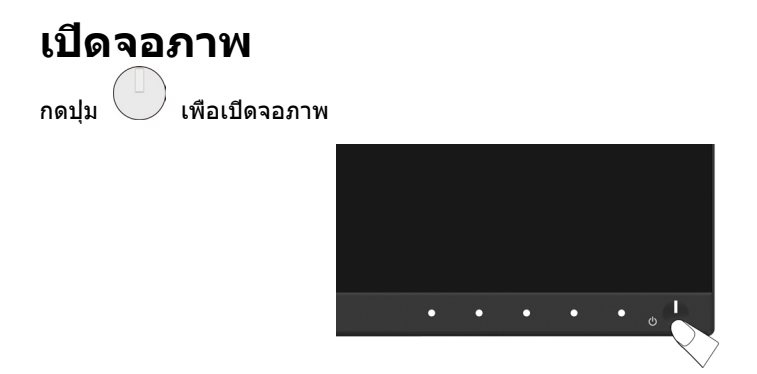

# **การใช้ตัวควบคุมด้านหน้า**

ใช้ปุ่มควบคุมที่ด้านหน้าของจอภาพ เพื่อปรับคุณลักษณะต่างๆ ของภาพที่กำ ลังแสดงอยู่ ในขณะที่คุณ ้ใช้ปุ่มเหล่านี้เพื่อปรับตัวควบคุม, OSD จะแสดงค่าตัวเลขของคุณลักษณะต่างๆ เมื่อมีการเปลี่ยนแปลง

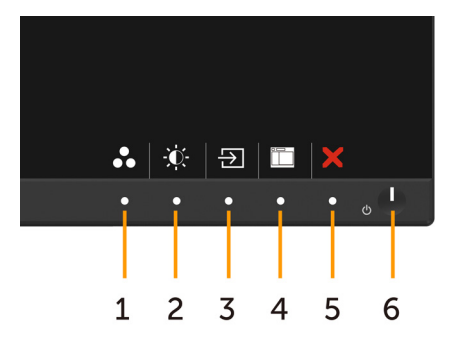

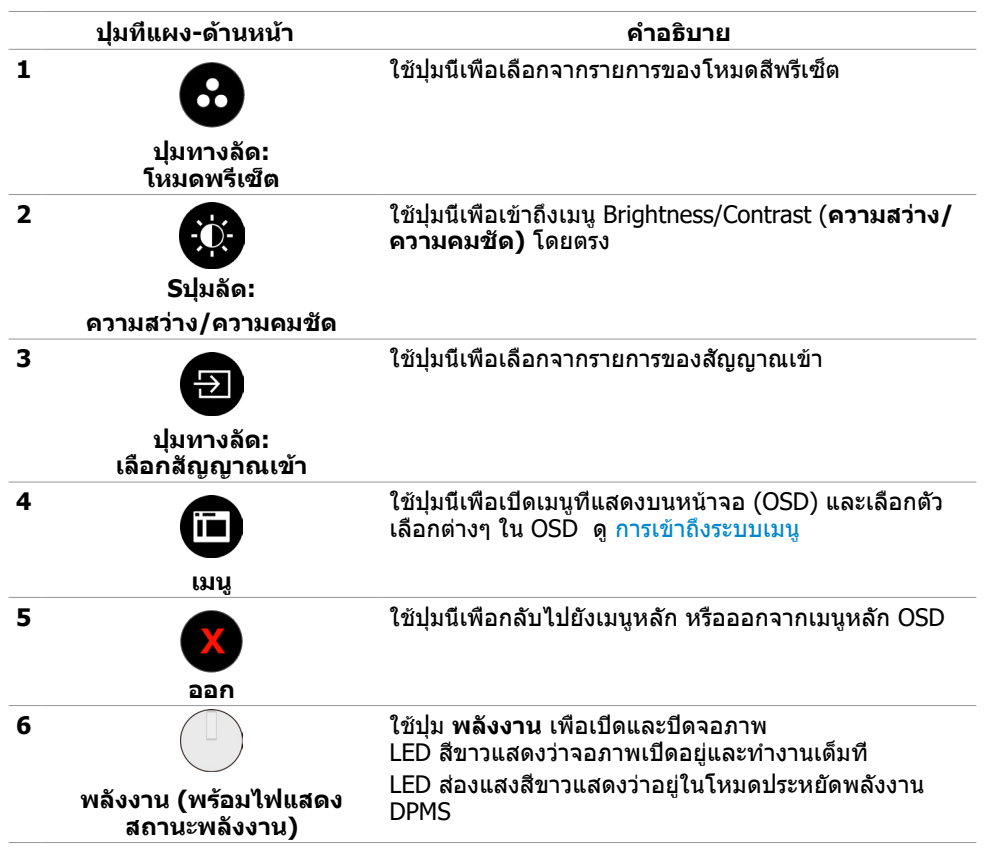

# **ปุ่มที่แผงด้านหน้า**

ใช้ปุ่มที่ด้านหน้าของจอภาพ เพื่อปรับการตั้งค่าต่างๆ ของภาพ

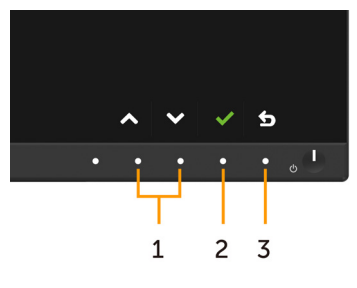

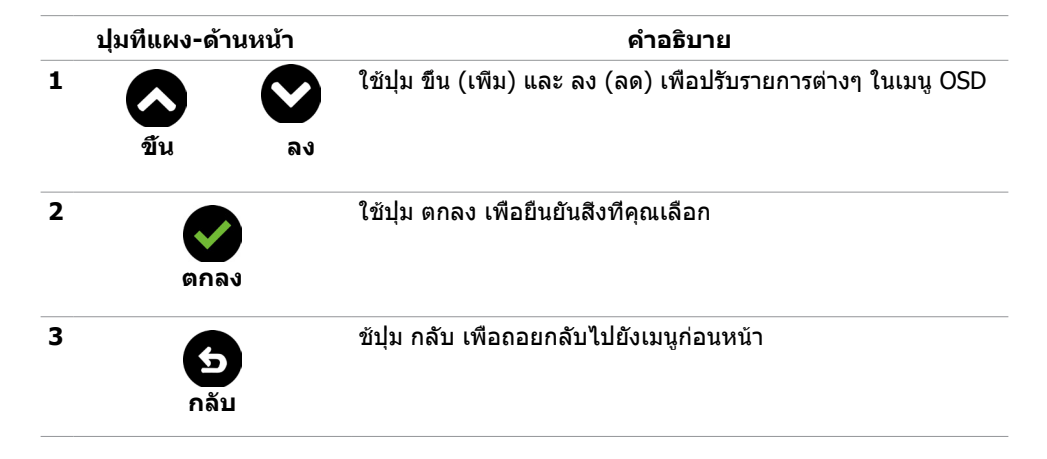

# <span id="page-36-1"></span><span id="page-36-0"></span>**การใช้เมนูที่แสดงบนหน้าจอ (OSD)**

## <span id="page-36-2"></span>**การเข้าถึงระบบเมนู**

**หมายเหตุ:** การเปลี่ยนแปลงใดๆ ที่คุณทำ โดยใช้เมนู OSD จะถูกบันทึกโดยอัตโนมัติถ้าคุณ เคลื่อนที่ไปยังเมนู OSD อื่น, ออกจากเมนู OSD หรือรอจนกระทั่งเมนู OSD หายไป

**1** กดปุ่ม เพื่อเปิดเมนู OSD และแสดงเมนูหลัก

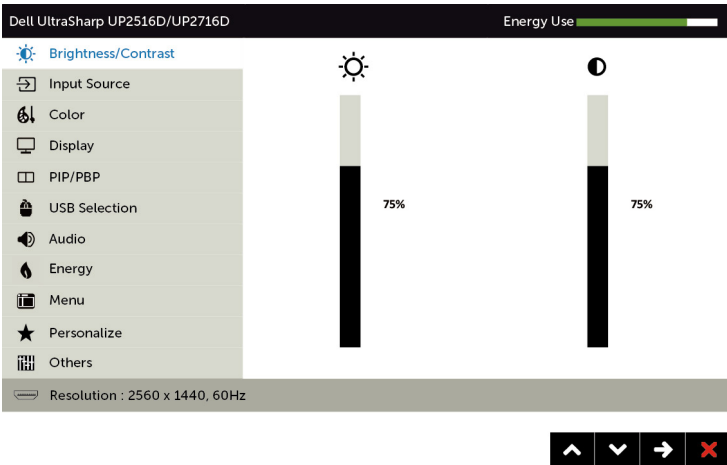

- **2** กดปุ่ม และ เพื่อเลื่อนระหว่างตัวเลือกต่างๆ ในขณะที่คุณย้ายจากไอคอนหนึ่งไปยังอีก ไอคอนหนึ่ง ชื่อตัวเลือกจะถูกไฮไลต์
- **3** กดปุ่ม หรือ หนึ่งครั้ง เพื่อเปิดใช้งานตัวเลือกที่ถูกไฮไลต์
- **4 กดปุ่ม ☎ และ ❤ เพื่อเลือกพารามิเตอร์ที่ต้องการ**
- **5** กดปุ่ม ͡͡͡͡Þ เพื่อเข้าไปยังแถบเลื่อน จากนั<sub>้</sub>นใช้ปุ่ม ͡͡͡Þ หรือ ͡͡͡͡͡Þ ที่สอดคล้องกับตัวแสดงสถานะ บนเมนู เพื่อทำ การเปลี่ยนแปลงต่างๆ
- **6** กดปุ่ม �� หนึ่งครั้ง เพื่อกลับไปยังเมนูหลักเพื่อเลือกอีกตัวเลือกหนึ่ง หรือกดปุ่ม �� สองหรือ สามครั้ง เพื่อออกจากเมนู OSD

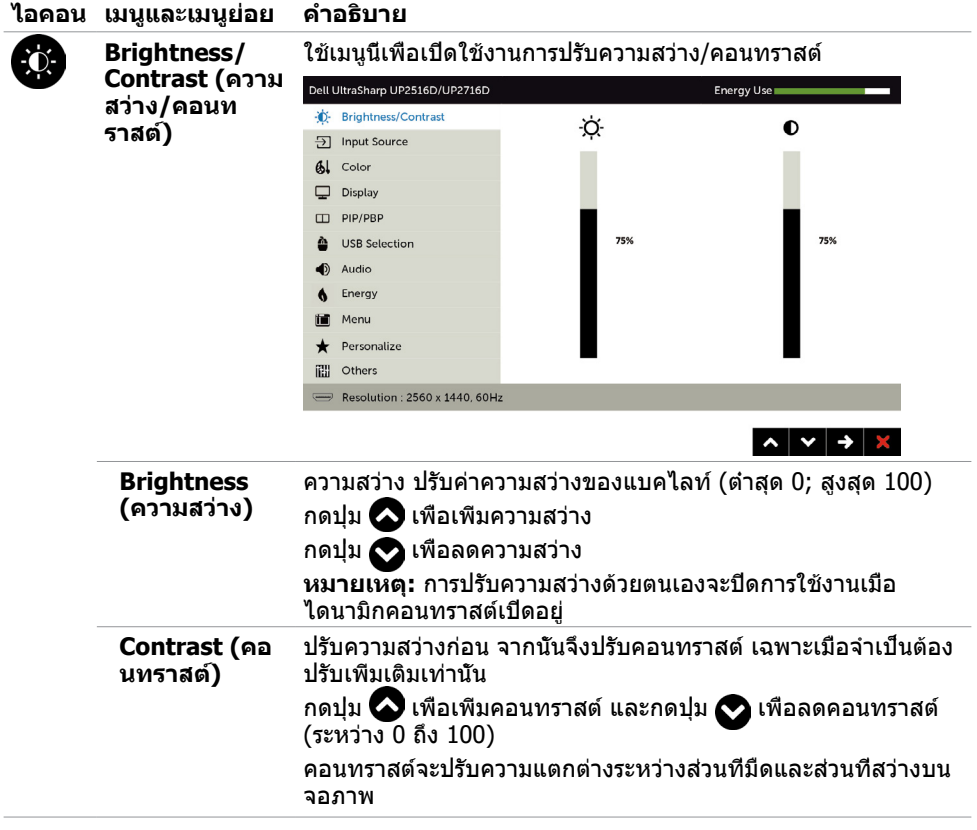

l,

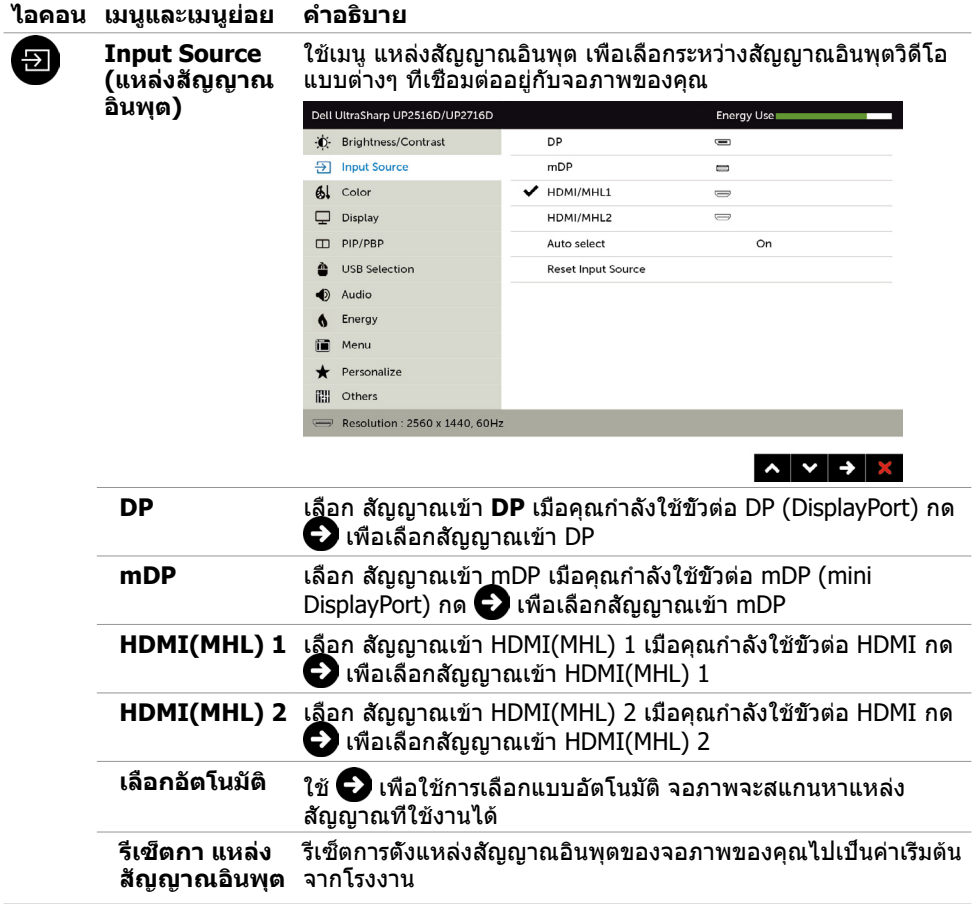

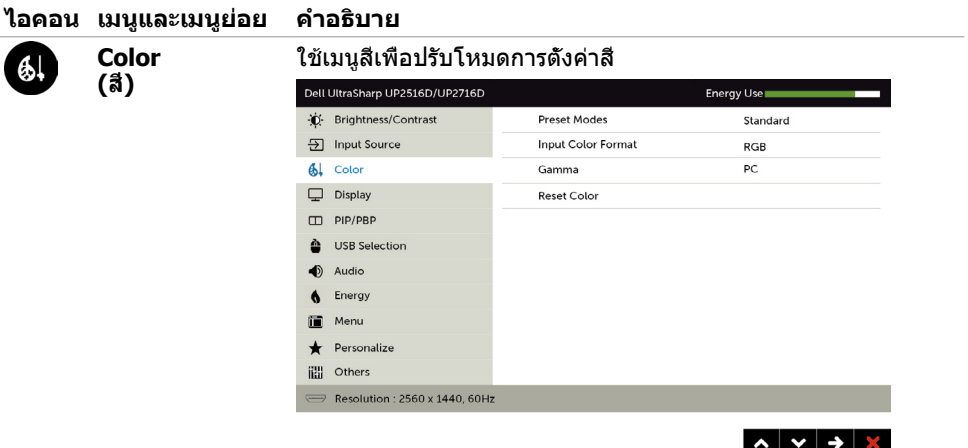

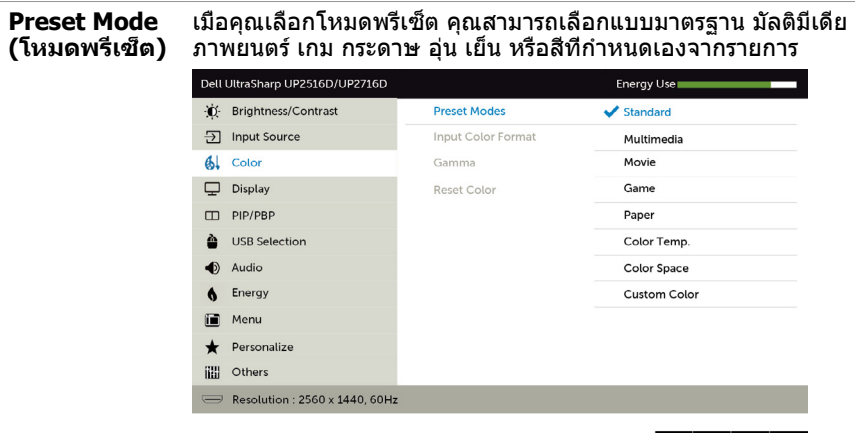

**Standard (มาตรฐาน):** การตั<sub>้</sub>งค่าสีเริ่มต้น นี่เป็นโหมด พรีเซ็ตมาตรฐาน

 $\begin{array}{c|c|c|c|c|c} \hline \mathbf{A} & \mathbf{B} & \mathbf{B} & \mathbf{B} & \mathbf{B} \end{array}$ 

- • **Multimedia (มัลติมีเดีย):** เหมาะสำ หรับแอปพลิเคชั่ นมัลติมีเดีย
- • **Movie (ภาพยนตร์):** เหมาะสำ หรับภาพยนตร์
- **Game (เกม): เหมาะสำหรับแอปพลิเคขันเกมส่วนมาก**
- • **P**aper(**กระดาษ**)**: โหลดการตั้งค่าความสว่าง และความชัดเหมาะสำ�หรับการดูข้อความ ผสมพื้น หลังข้อความเพื่อเลียนแบบกระดาษโดยไม่ส่งผล ต่อสีของรูปภาพ ใช้กับการอินพุตใสนรูปแบบ RGB เท่านั้น**
- **Color Temp. (อุณหภูมิส)**ี หน้าจอแสดงสีอ่นขึ้นด้วยโทน สีแดง/สีเหลือง โดยมีตัวเลื่อนตั้งค่าไว้ที่ 5,000K หรือเย็นลง ด้วยโทนสีน้ำ เงิน โดยมีตัวเลื่อนตั้งค่าไว้ที่ 10,000K

#### **ไอคอน เมนูและเมนูย่อย คำ�อธิบาย**

#### • **Color Space (พื้นที่ส)ี** อนุญาตให้ผู้ใช้เลือกพื้นที่สี **Adobe RGB**, **sRGB**, **Rec 709, DIC-P3, CAL1**, **CAL2**

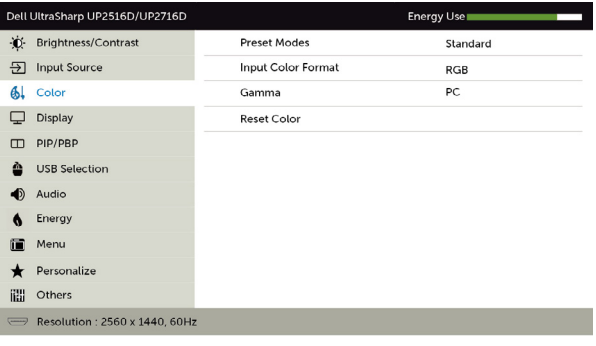

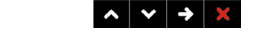

- **Adobe RGB** โหมดนี้ใช้ได้กับ Adobe RGB (การครอบคลุม 100%)
- **sRGB** จำ ลอง sRGB 100%
- **Rec 709:** โหมดนี้ตรง 100% กับมาตรฐาน Rec 709
- **DCI-P3:** โหมดนี้ให้ความตรง 98% กับมาตรฐานสี ภาพยนตร์ดิจิตอล DCI-P3
- **CAL1/CAL2** โหมดที่ตั้งไว้ล่วงหน้าที่ผู้ใช้ปรับเทียบแล้ว โดยใช้ซอฟต์แวร์ปรับเทียบสีของ Dell Ultrasharp หรือ ซอฟต์แวร์อื่นๆ ที่ได้รับการรับรองจาก Dell ซอฟต์แวร์ปรับ เทียบสีของ Dell Ultrasharp ใช้ได้กับ X-rite colorimeter i1Display Pro i1Display Pro สามารถหาซื้อได้จากเว็บไซต์ อิเล็กทรอนิกส์ ซอฟต์แวร์ และอุปกรณ์เสริมของ Dell

**หมายเหตุ ความแม่นยำ�ของ sRGB, Adobe RGB, Rec 709**, **DCI-P3**,**CAL1 และ CAL2 ถูกปรับให้เหมาะสมที่สุดสำ�หรับรูป แบบสีเข้าแบบ RGB** 

**หมายเหตุการรีเซ็ตกลับไปเป็นค่าเFactory Reset (รีเซ็ต โรงงาน)**จะลบข้อมูลที่ปรับเทียบทั้งหมดใน **CAL1** และ **CAL2**

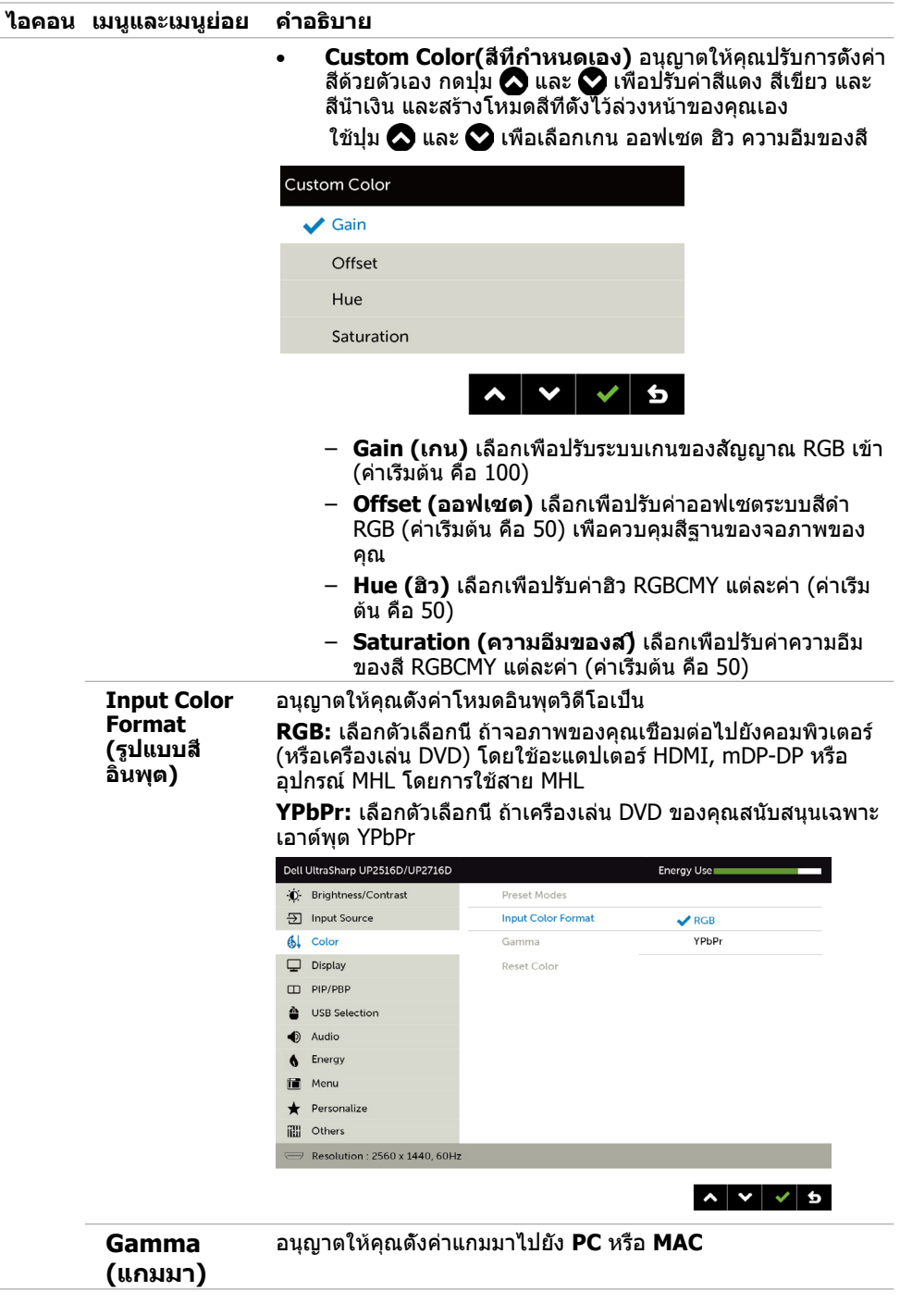

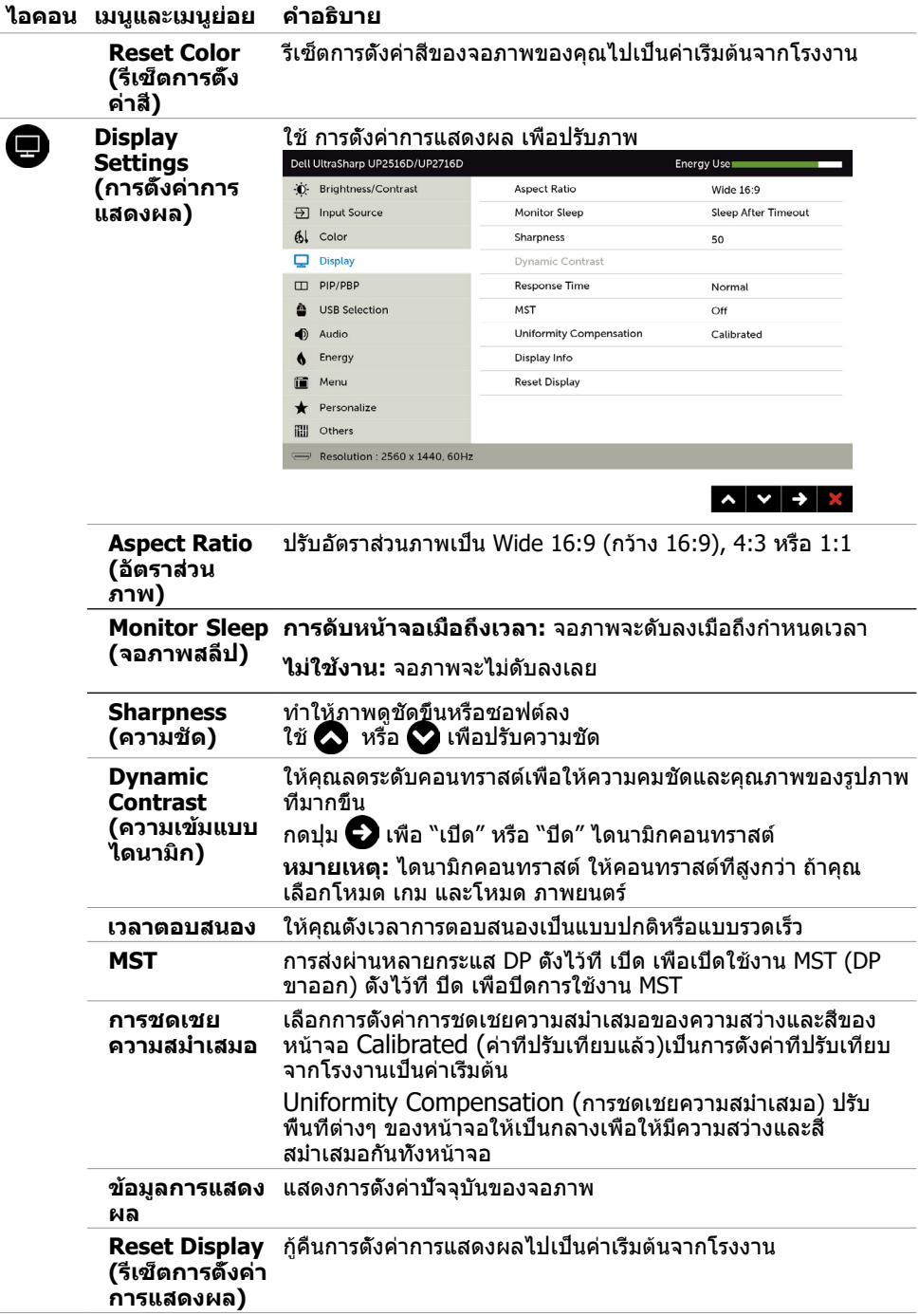

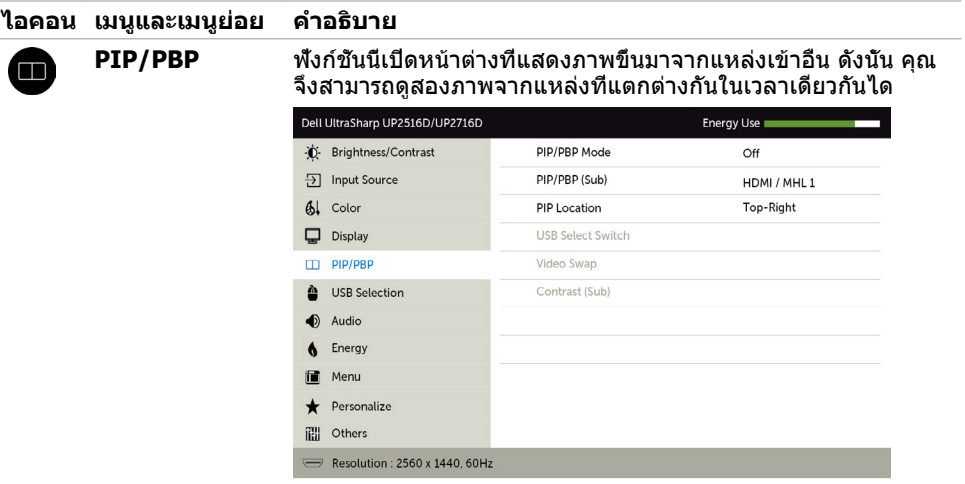

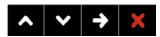

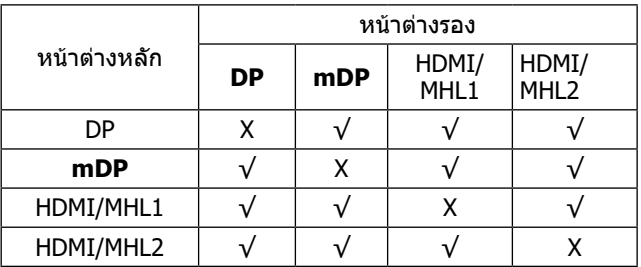

**ไม่ใช้งาน:** เมื่อคุณใช้คุณสมบัติ PIP/PBP จะต้องปิดใช้งานการ ทำ งาน DP MST (Daisy Chain)

<span id="page-44-0"></span>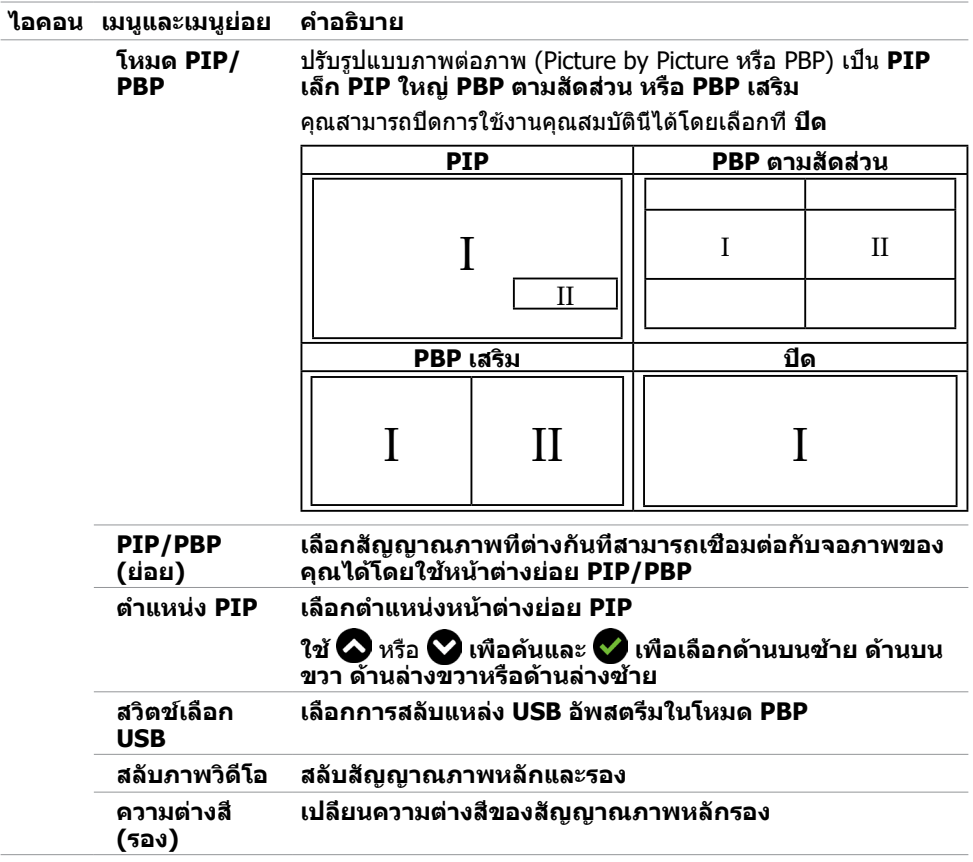

<span id="page-45-0"></span>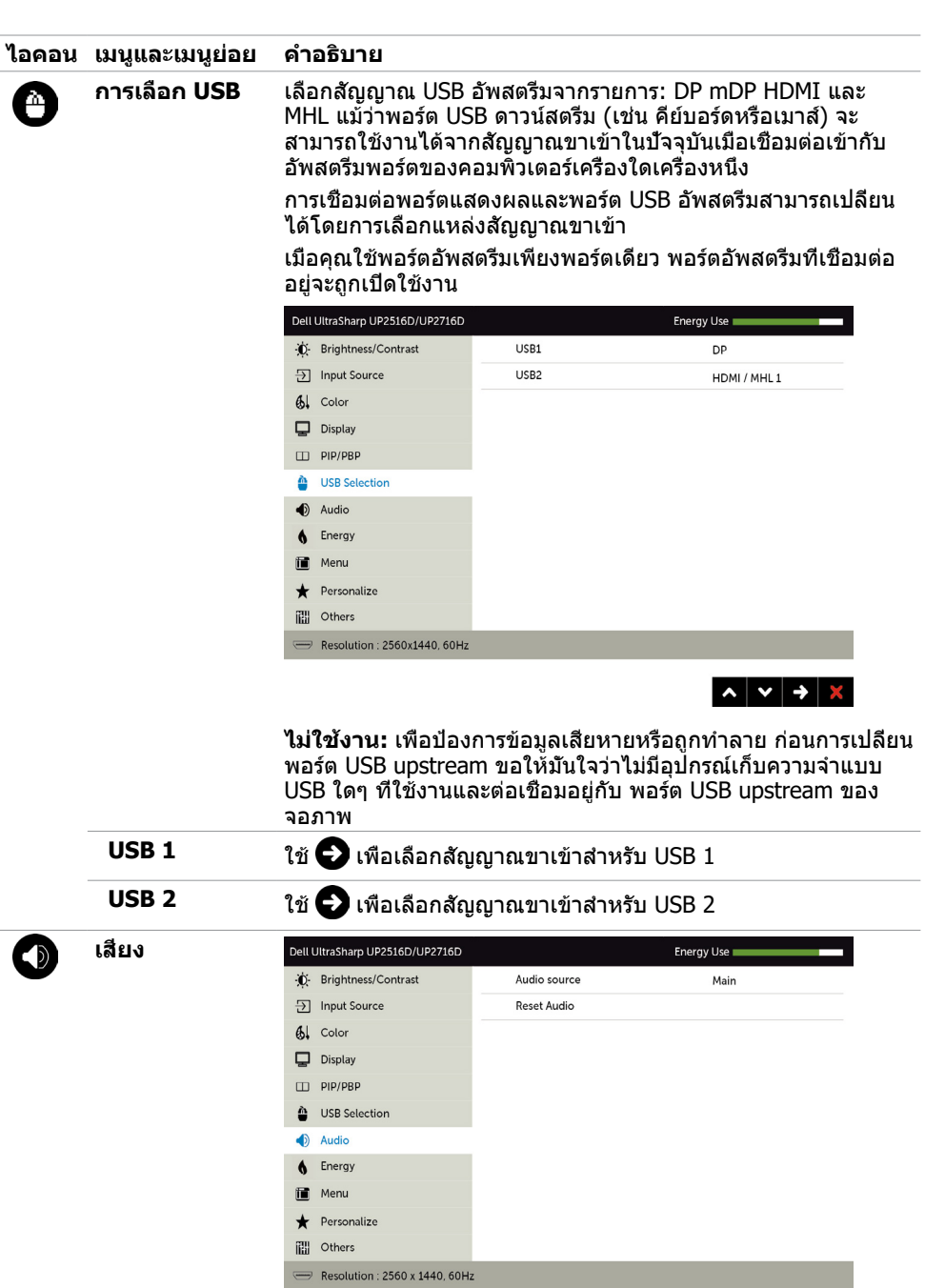

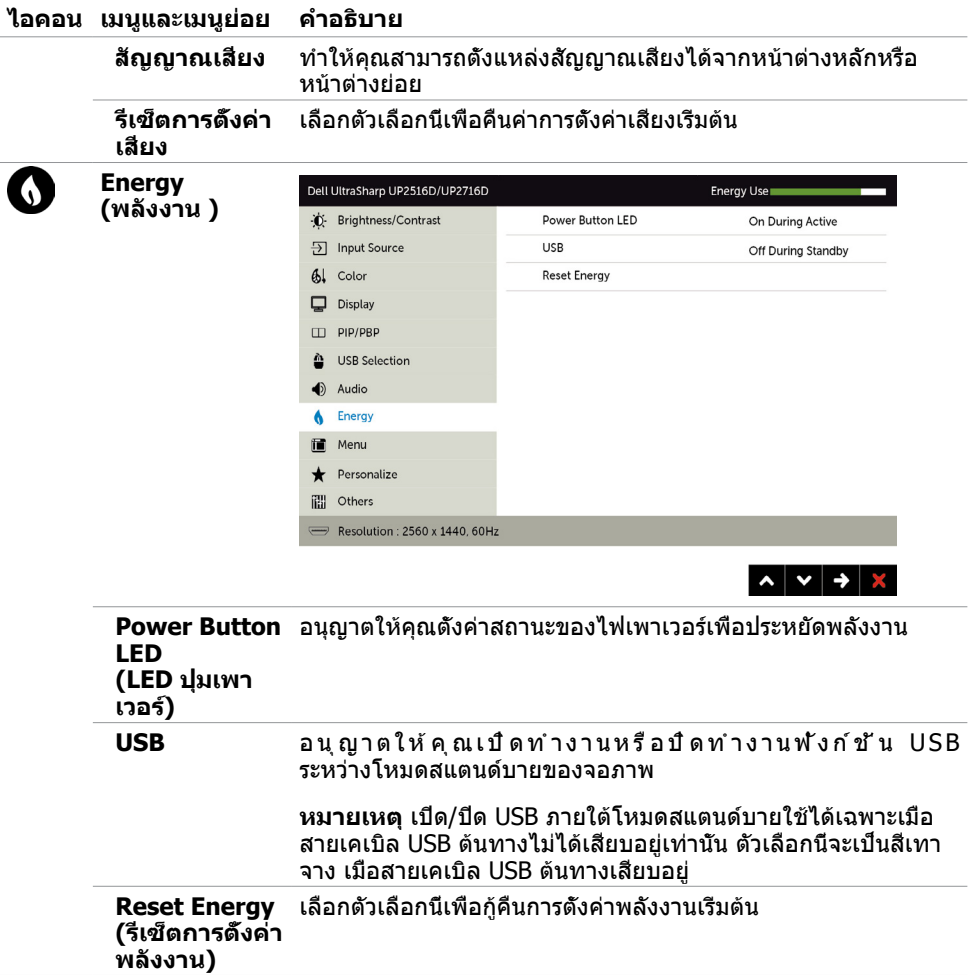

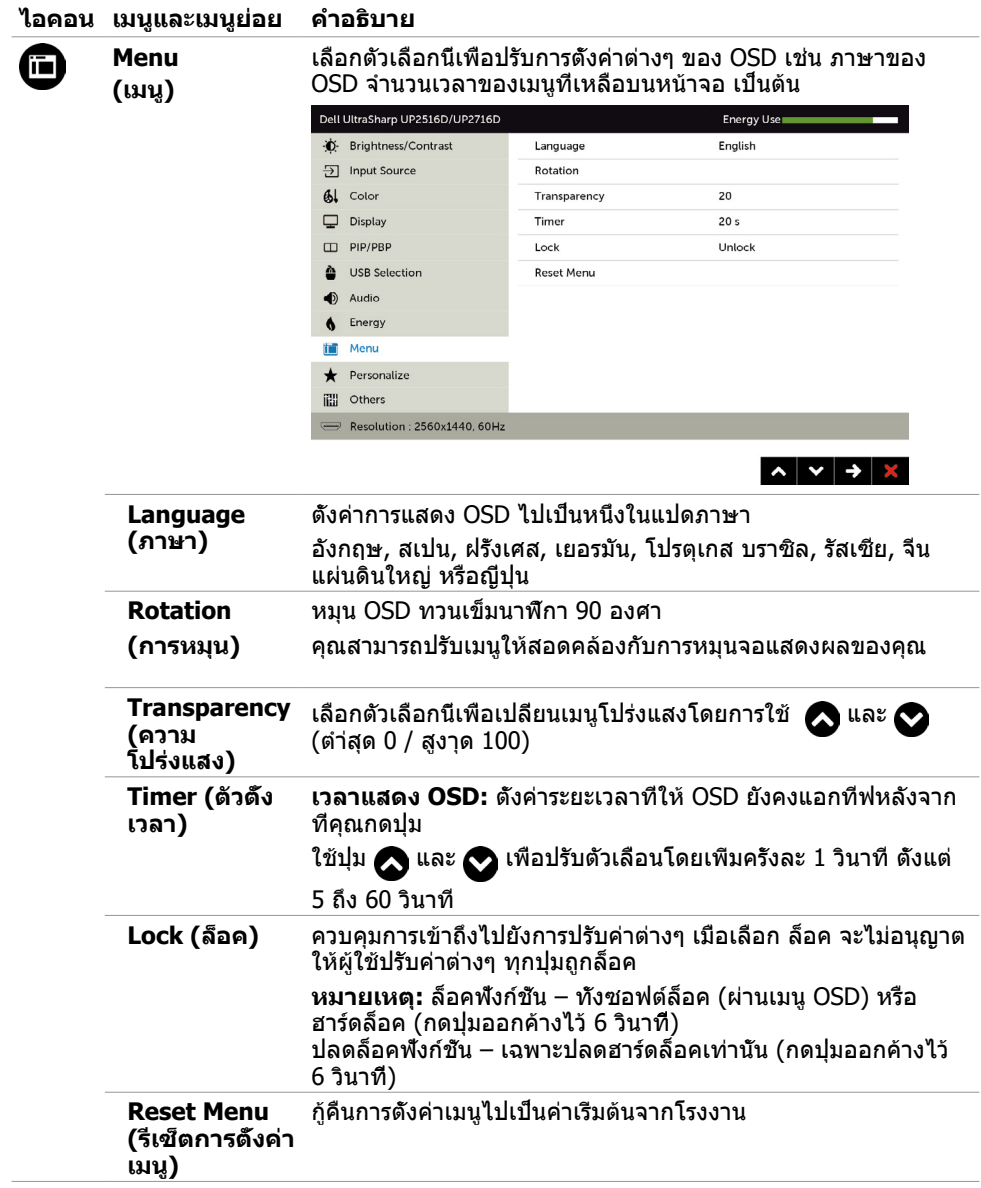

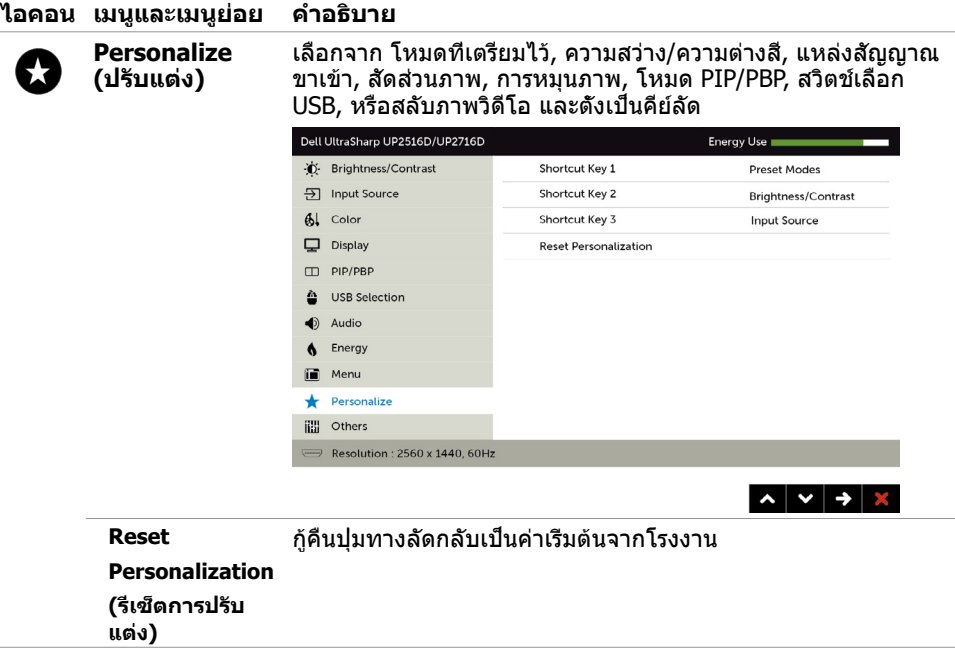

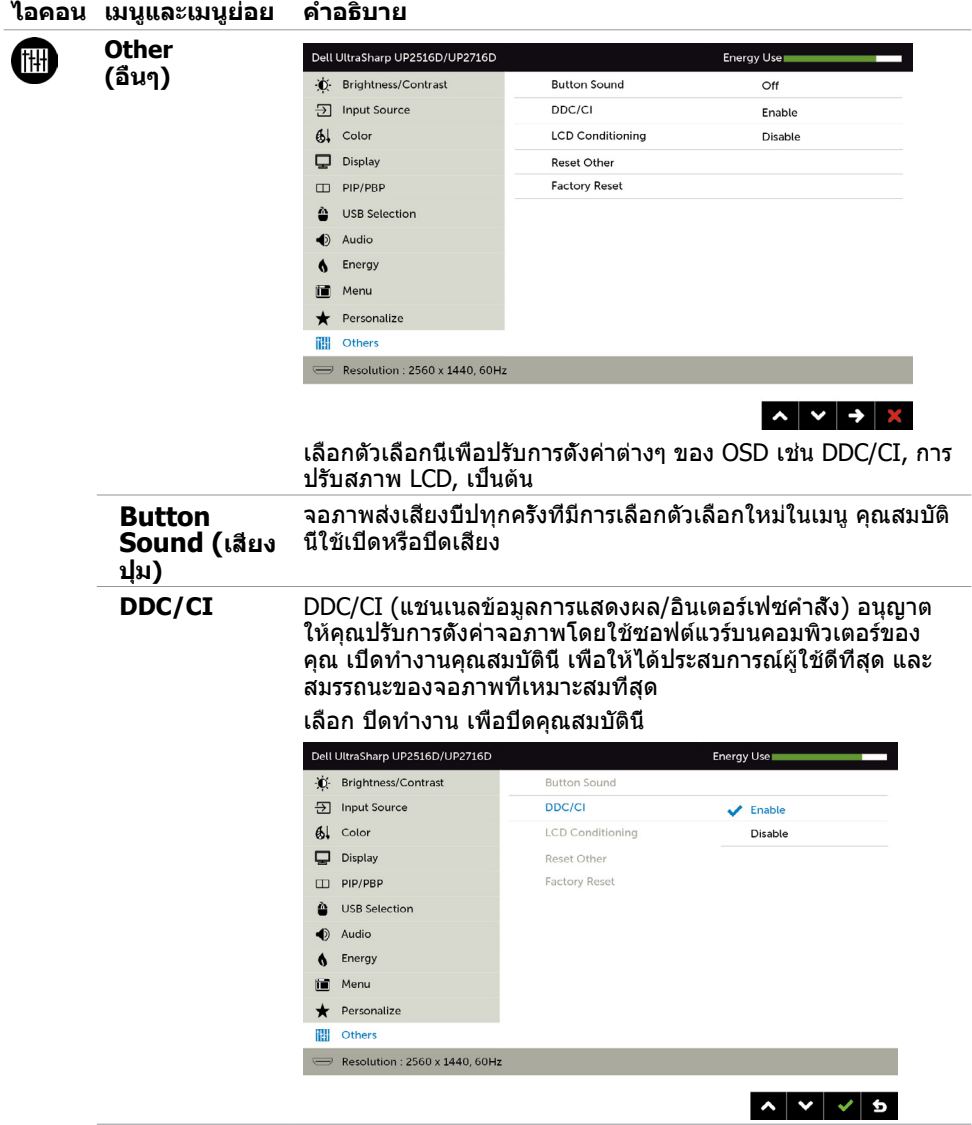

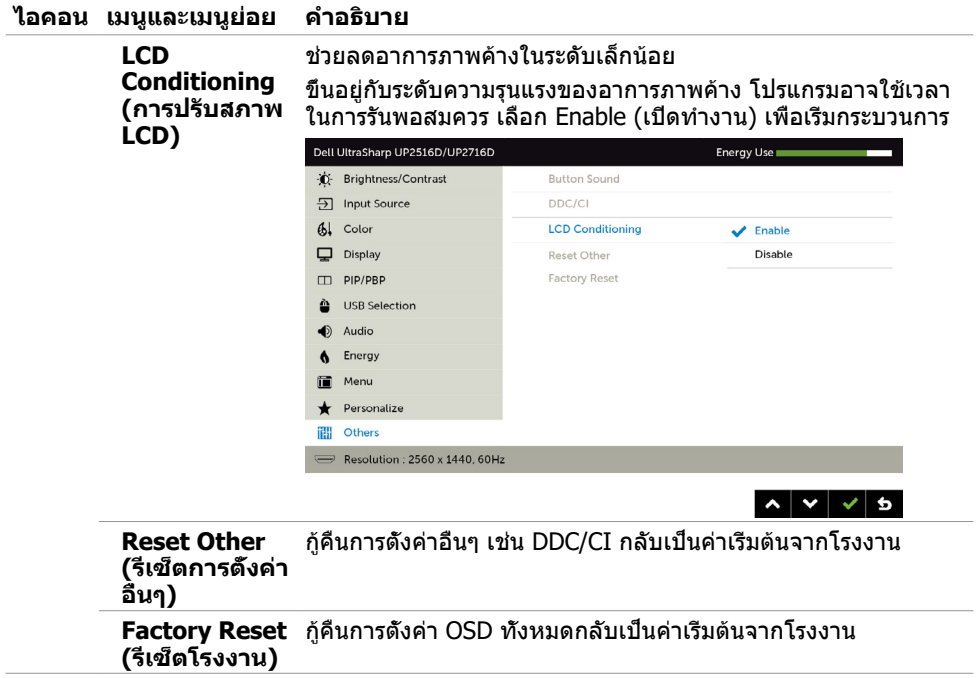

## **ข้อความเตือน OSD**

เมื่อคุณสมบัติ **Dynamic Contrast** (ความคมชัดแบบไดนามิก) ถูกเปิดใช้งาน (ในโหมดที่ตั้งไว้ล่วง หน้าเหล่านี้ เกมหรือภาพยนตร์) การปรับความสว่างด้วยตัวเองจะถูกปิดใช้งาน

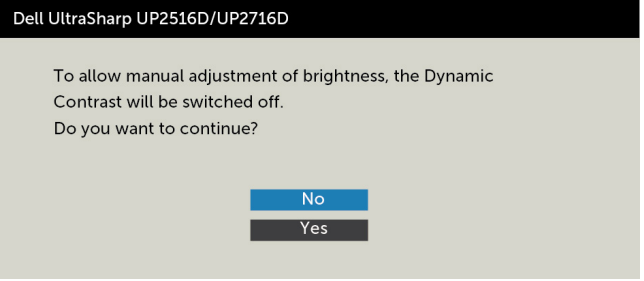

#### เมื่อจอภาพไม่รองรับโหมดความละเอียดใดๆ คุณจะเห็นข้อความต่อไปนี้

Dell UltraSharp UP2516D/UP2716D

The current input timing is not supported by the monitor display. Please change your input timing to z or any other monitor listed timing as per the monitor specifications.

นี่หมายความว่าจอภาพไม่สามารถซิงโครไนซ์กับสัญญาณที่กำ ลังได้รับจากคอมพิวเตอร์ ดู ข้อมูลจำ [เพาะของจอภาพ](#page-9-1) สำ หรับช่วงความถี่แนวนอนและแนวตั้งที่สามารถระบุได้โดยจอภาพนี้ โหมดที่แนะนำ คือ 2560 x 1440

คุณจะเห็นข้อความต่อไปนี้ก่อนที่ฟังก์ชั่น DDC/CI จะปิดทำ งาน

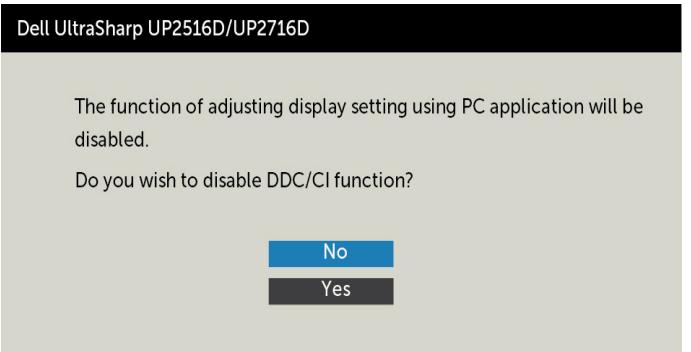

#### เมื่อจอภาพเข้าส **Power Save Mode (ู่โหมดประหยัดพลังงาน)** ข้อความต่อไปนี้จะปรากฏขึ้น

Dell UltraSharp UP2516D/UP2716D **Entering Power Save Mode.**  $\equiv$ 

เปิดใช้งานคอมพิวเตอร์และปลุกจอภาพขึ้นมา เพื่อเข้าถึง [OSD](#page-36-1) หากคุณกดปุ่มใดๆ นอกเหนือจากปุ่ม เปิดปิด ข้อความต่อไปนี้จะปรากฏขึ้น โดยขึ้นอยู่กับข้อมูลเข้าที่เลือก

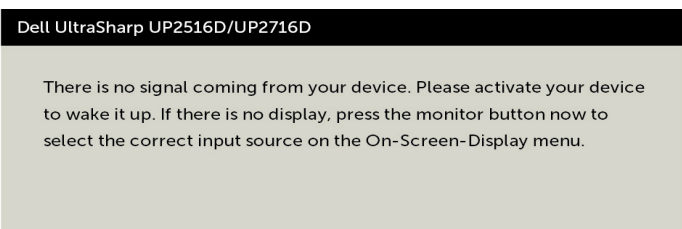

หาก DP หรือ mDP หรือ HDMI(MHL) 1/HDMI(MHL) 2 เข้าถูกเลือก และสายเคเบิลที่สอดคล้องกัน เชื่อมต่ออยู่ กล่องโต้ตอบลอยที่แสดงด้านล่างจะปรากฏขึ้น

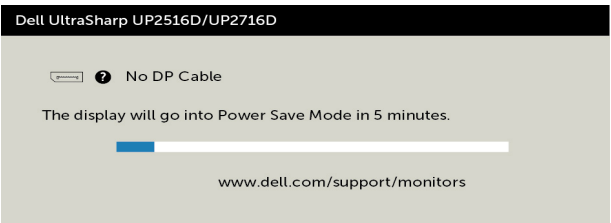

หรือ

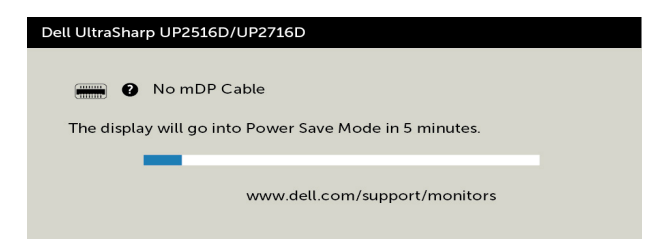

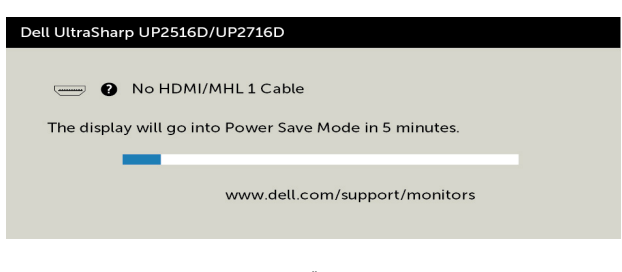

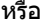

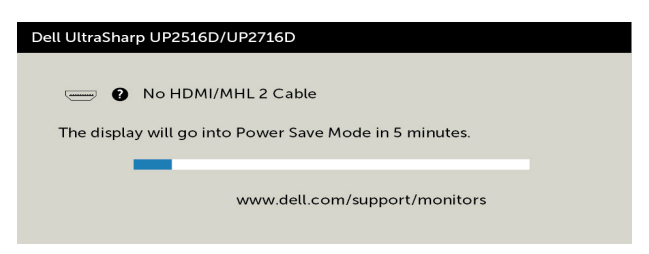

#### ดู [การแก้ไขปัญหา](#page-54-1) สำ หรับข้อมูลเพิ่มเติม

#### <span id="page-54-1"></span><span id="page-54-0"></span> $\bigwedge$ ข้อควรระวัง: ก่อนที่คณจะเริ่มกระบวนการใดๆ ในส่วนนี้ ให้ทำตาม คำแนะนำเพื่อความ **[ปลอดภัย](#page-60-2)**

# **ทดสอบตัวเอง**

้จอภาพของคุณมีคุณสมบัติการทดสอบตัวเอง ที่อนุญาตให้คุณตรวจสอบว่าจอภาพทำงานอย่างเหมาะ สมหรือไม่ ถ้าจอภาพและคอมพิวเตอร์ของคุณเชื่อมต่ออย่างเหมาะสม แต่หน้าจอก็ยังคงมืดอยู่ ให้รัน การทดสอบตัวเอง โดยดำ เนินการตามขั้นตอนต่อไปนี้:

- **1** ปิดทั้งคอมพิวเตอร์และจอภาพ
- **2** ถอดปลั๊กสายเคเบิลวิดีโอจากด้านหลังของคอมพิวเตอร์ เพื่อให้มั่นใจถึงกระบวนการทดสอบตัว เองอย่างเหมาะสม, ให้ถอดทั้งสายเคเบิลดิจิตอล และสายเคเบิลอนาล็อก จากด้านหลังของ คอมพิวเตอร
- **3** เปิดจอภาพ

กล่องโต้ตอบแบบลอยควรปรากฏบนหน้าจอ (บนพื้นหลังสีดำ ) หากจอภาพไม่สามารถรับรู้ถึงสัญญาณ วิดีโอ และทำ งานอย่างถูกต้อง ในขณะที่อยู่ในโหมดทดสอบตัวเอง LED เปิดปิดจะติดเป็นสีขาว นอกจากนี้ กล่องโต้ตอบแบบใดแบบหนึ่งที่แสดงด้านล่างจะเลื่อนตลอดทั่วทั้งหน้าจออย่างต่อเนื่อง โดยขึ้นอยู่กับข้อมูลเข้าที่เลือก

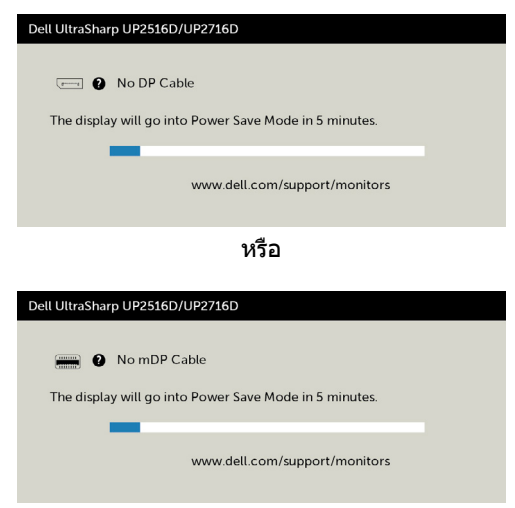

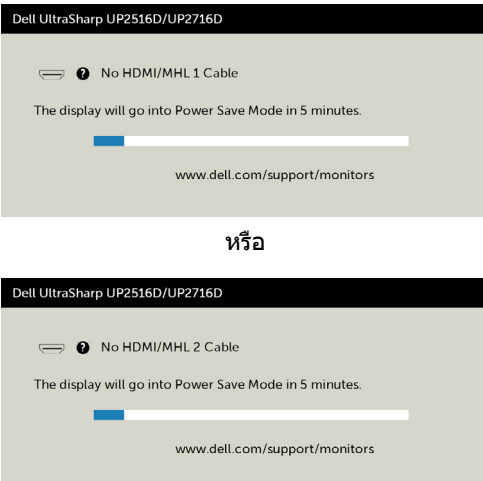

- **4** กล่องนี้ยังปรากฏขึ้นระหว่างการทำ งานระบบตามปกติ หากสายเคเบิลวิดีโอถูกถอดออกหรือเสีย หายด้วย
- **5** ปิดจอภาพของคุณและเชื่อมต่อสายเคเบิลวิดีโอใหม่ แล้วเปิดทั้งคอมพิวเตอร์และจอภาพของคุณ

หากหน้าจอของจอภาพยังคงว่างอีกหลังจากที่คุณใช้กระบวนการก่อนหน้านี้แล้ว ให้ตรวจสอบตัว ควบคุมวิดีโอและคอมพิวเตอร์ เนื่องจากจอภาพของคุณทำ งานได้อย่างถูกต้อง

หรือ

# <span id="page-56-0"></span>**การวินิจฉัยในตัว**

จอภาพของคุณมีเครื่องมือการวินิจฉัยในตัวที่ช่วยคุณหาว่าความผิดปกติของหน้าจอที่คุณเผชิญอยู่ว่า เป็นปัญหากับจอภาพของคุณหรือกับคอมพิวเตอร์และวิดีโอการ์ดของคุณ

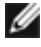

**หมายเหตุ: หมายเหตุ** คุณสามารถรันการวินิจฉัยในตัวได้เฉพาะเมื่อสายเคเบิลวิดีโอไม่ได้เสียบ อยู่และจอภาพอยู่ในโหมดทดสอบตัวเองเท่านั้น

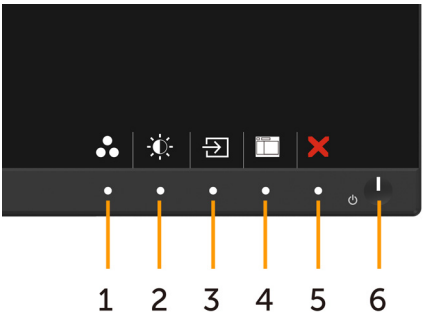

ในการรันการวินิจฉัยในตัว

- **1** ตรวจดูให้แน่ใจว่าหน้าจอสะอาด (ไม่มีอนุภาคฝุ่นบนพื้นผิวของหน้าจอ)
- **2** ถอดปลั๊กสายเคเบิลวิดีโอจากด้านหลังของคอมพิวเตอร์หรือจอภาพ จากนั้นจอภาพจะเข้าไปยัง โหมดทดสอบตัวเอง
- **3** กดปุ่ม 1 และปุ่ม 4 บนแผงด้านหน้าค้างไว้พร้อมกันเป็นเวลา 2 วินาที หน้าจอสีเทาจะปรากฏขึ้น
- **4** ตรวจสอบหน้าจอเพื่อหาความผิดปกติอย่างละเอียด
- **5** กดปุ่ม 4 บนแผงด้านหน้าอีกครั้ง สีของหน้าจอจะเปลี่ยนเป็นสีแดง
- **6** ตรวจสอบจอแสดงผลเพื่อหาความผิดปกติ
- **7** ทำชำขับตอบที่ 5 และ 6 เพื่อตราจสอบจอแสดงผลใบหบ้าจอสีเขียว สีบ้าเงิน สีดำ สีขาว การทดสอบสมบูรณ์เมื่อหน้าจอสีขาวปรากฏขึ้น เพื่อที่จะออก ให้กดปุ่ม 4 อีกครั้ง

หากคุณตรวจไม่พบความผิดปกติใดๆ บนหน้าจอเมื่อใช้เครื่องมือการวินิจฉัยในตัว หมายความว่า จอภาพทำ งานเป็นปกติ ให้ตรวจสอบวิดีโอการ์ดและคอมพิวเตอร์

# <span id="page-57-0"></span>**ปัญหาทั่วไป**

ตารางต่อไปนี้ประกอบด้วยข้อมูลทั่วไป เกี่ยวกับปัญหาที่เกิดกับจอภาพทั่วไปที่คุณอาจพบ และทาง แก้ไขปัญหาที่อาจทำ ได้

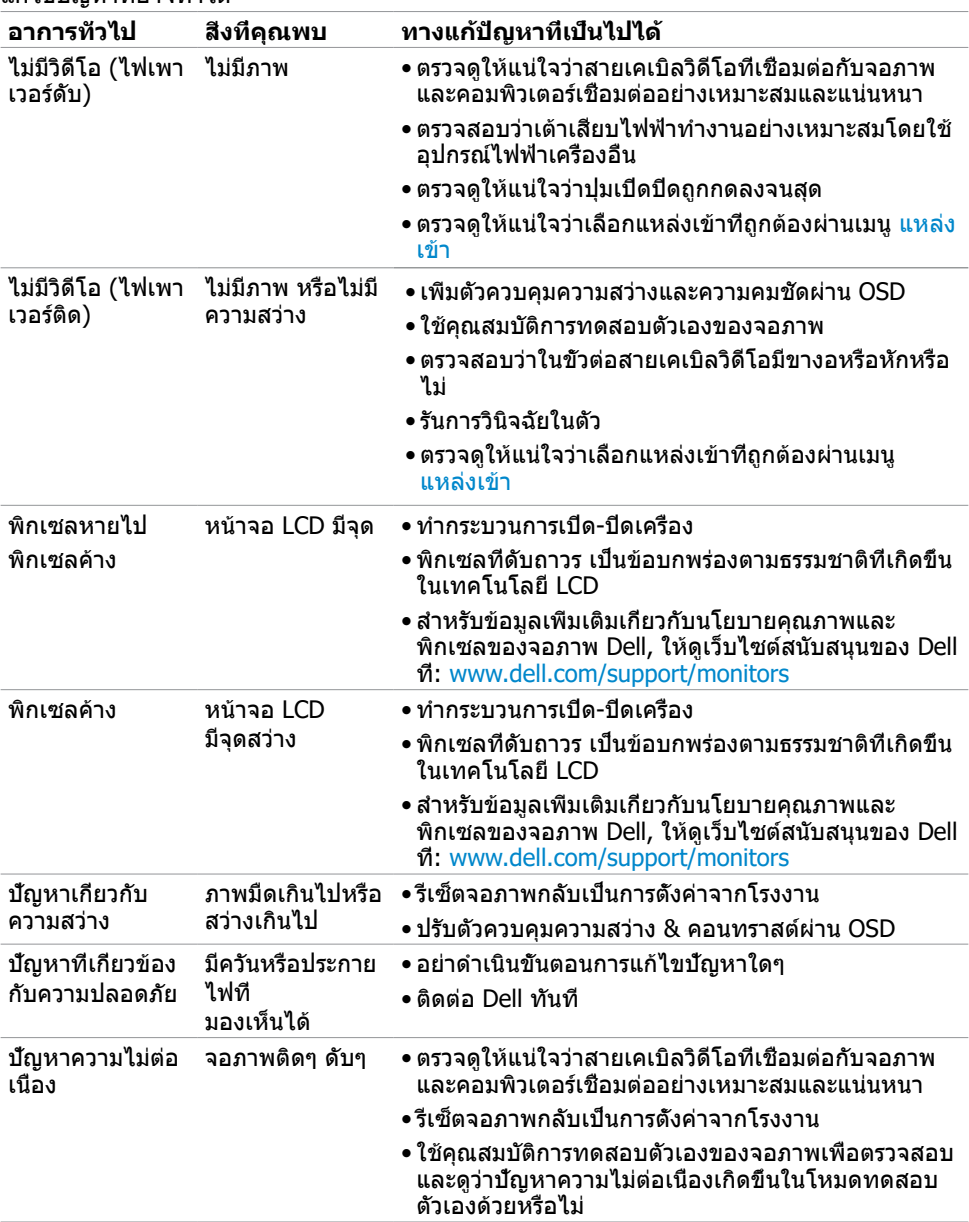

<span id="page-58-0"></span>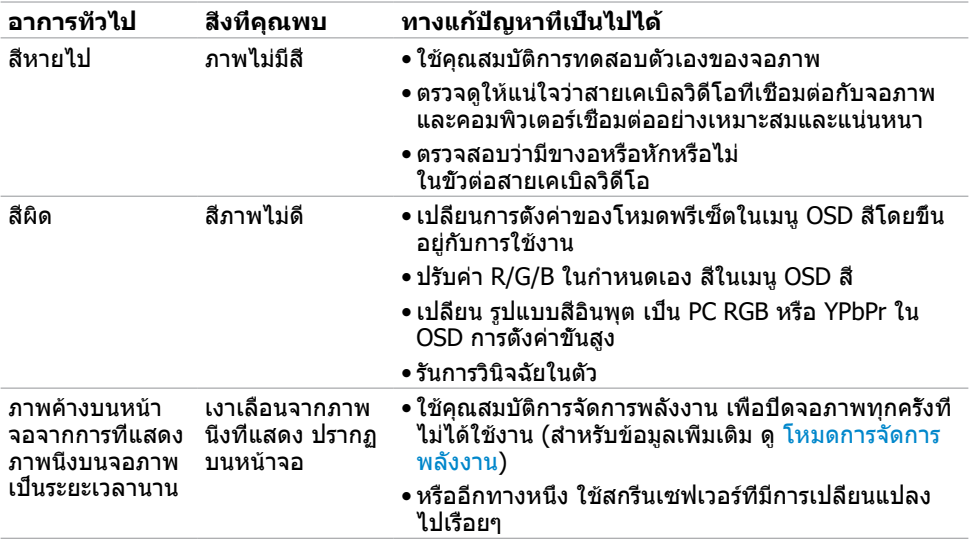

# **ปัญหาเฉพาะของผลิตภัณฑ์**

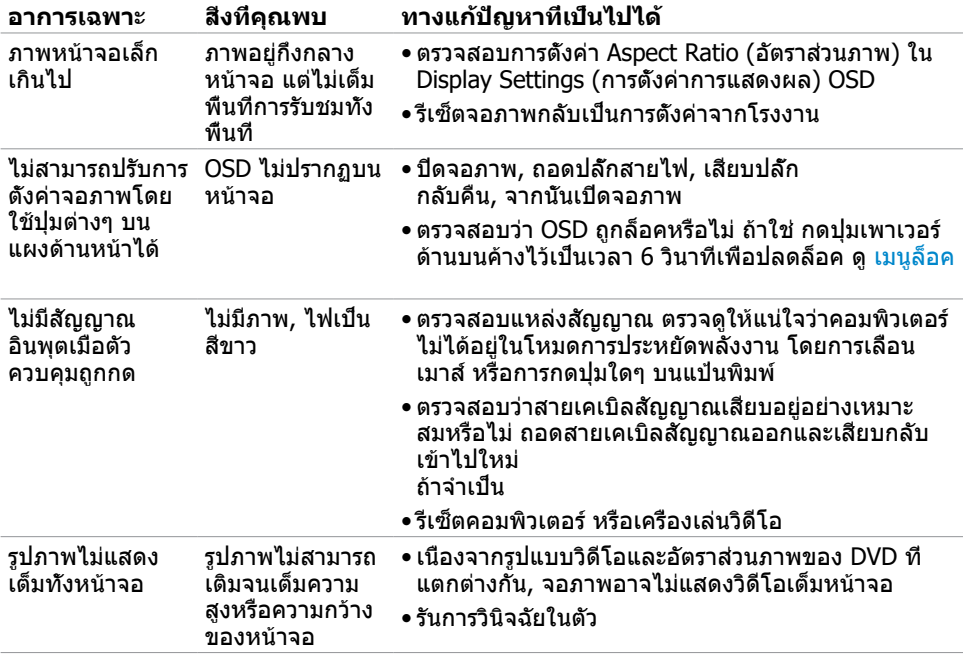

<span id="page-59-1"></span><span id="page-59-0"></span>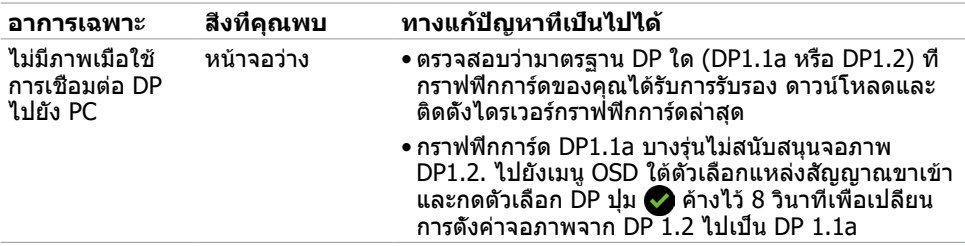

## <span id="page-59-2"></span>**ปัญหาเฉพาะของการเชื่อมสัญญาณความละเอียดสูง สำ�หรับอุปกรณ์เคลื่อนที่ (MHL)**

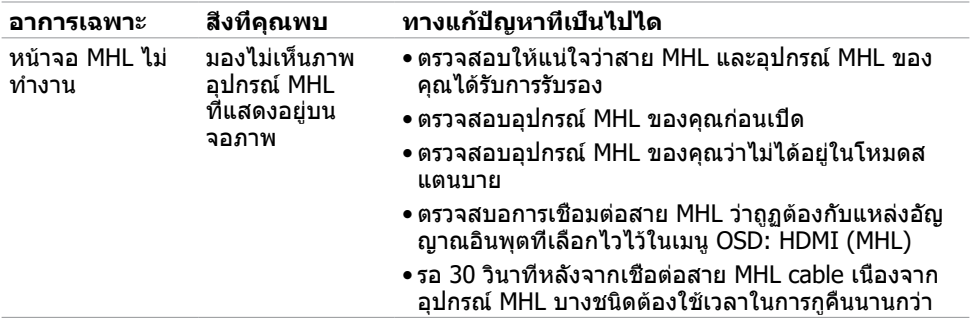

# <span id="page-60-2"></span><span id="page-60-0"></span>**ขั้นตอนเพื่อความปลอดภัย**

 $\bigwedge$  คำเตือน: การใช้ตัวควบคุม การปรับแต่ง หรือกระบวนการอื่นๆ นอกเหนือจากที่ระบุใน **เอกสารฉบับนี้ อาจเป็นผลให้เกิดไฟฟ้าช็อต อันตรายจากไฟฟ้า และ/หรืออันตรายทาง กล**

สำ หรับข้อมูลคำ แนะนำ เรื่องความปลอดภัยดูที่ ข้อมูลเรื่องความปลอดภัย สิ่งแวดล้อมและข้อบังคับ์

## **ประกาศ FCC (สหรัฐอเมริกาเท่านั้น) และข้อมูล เกี่ยวกับระเบียบข้อบังคับอื่นๆ**

สำ หรับประกาศ FCC และข้อมูลเกี่ยวกับระเบียบข้อบังคับอื่นๆ ให้ดูเว็บไซต์ความสอดคล้องกับระเบียบ ข้อบังคับที่ [dell.com/regulatory\\_compliance](http://dell.com/regulatory_compliance)

# <span id="page-60-1"></span>**การติดต่อ Dell**

**หมายเหตุ:** ถ้าคุณไม่มีการเชื่อมต่ออินเทอร์เน็ตที่ใช้งานได้ คุณสามารถหาข้อมูลการติดต่อได้ จากใบสั่งซื้อ สลิปบรรจุภัณฑ์ บิล หรือแคตาล็อกผลิตภัณฑ์ Dell

Dell มีตัวเลือกการสนับสนุนและบริการออนไลน์ และทางโทรศัพท์หลายอย่าง ความสามารถในการใช้ งานได้แตกต่างกันในแต่ละประเทศและผลิตภัณฑ์ต่างๆ และบริการบางอย่างอาจใช้ไม่ได้ในพื้นที่ของ คุณ

#### **เพื่อรับเนื้อหาการสนับสนุนจอภาพแบบออนไลน์:**

เข้าไปที่ [www.dell.com/support/monitors](http://www.dell.com/support/monitors)

#### **ในการติดต่อ Dell สำ�หรับฝ่ายขาย, การสนับสนุนด้านเทคนิค หรือปัญหาเกี่ยวกับบริการ ลูกค้า:**

- **1** ไปที่ www[.dell.com/support](http://www.dell.com/support)
- **2** ตรวจสอบประเทศหรือภูมิภาคของคุณในเมนู เลือกประเทศ/ภูมิภาค ที่ส่วนล่างซ้ายมือของหน้า
- **3** คลิกติดต่อเราที่อยู่ถัดจากเมนูดรอปดาวน์ประเทศ
- **4** เลือกลิงค์บริการหรือการสนับสนุนที่เหมาะสมตามความต้องการของคุณ
- **5** เลือกวิธีในการติดต่อ Dell ที่คุณติดต่อได้สะดวก

# <span id="page-61-0"></span>**การตั้งค่าจอภาพของคุณ**

## **การตั้งค่าความละเอียดหน้าจอเป็น 2560 x 1440 (สูง ที่สุด)**

เพื่อให้ได้สมรรถนะดีที่สุด ให้ตั้งค่าความละเอียดการแสดงผลเป็น 2560 x 1440 พิกเซล โดยทำ ตาม ขั้นตอนต่อไปนี้:

### **ในWindows Vista, Windows 7, Windows 8 หรือ Windows 8.1:**

- **1** สำ หรับ Windows 8 หรือ Windows 8.1 เท่านั้น ให้เลือกเปลี่ยนเดสก์ท็อปไทล์ให้เป็นเดสก์ท็อป แบบคลาสสิค
- **2** คลิกขวาบนเดสก์ท็อปและเลือก ความละเอียดของหน้าจอ
- **3** คลิกที่รายการดรอปดาวน์ของความละเอียดหน้าจอ และเลือก 2560 x 1440
- **4** คลิก OK

#### **ในWindows 10:**

- **1** คลิกขวาบนเดสก์ทอป และคลิก **Display settings (การตั้งค่าการแสดงผล)**
- **2** คลิก **Advanced display settings**.
- **3** คลิกรายการของความละเอียด และเลือก 2560 x 1440

#### **4** คลิก **Apply**

หากคุณไม่พบตัวเลือกความละเอียดที่แนะนำ คุณอาจจะต้องอัพเดตไดร์เวอร์กราฟฟิคของคุณ โปรด เลือกสถานการณ์ด้านล่างที่ตรงกับระบบคอมพิวเตอร์ที่คุณกำ ลังใช้ที่สุด และปฏิบัติตามขั้นตอนที่ให้ไว้

## **คอมพิวเตอร์ Dell**

- **1** ไปที่ www[.dell.com/support,](www.dell.com/support) ป้อนแท็กบริการของคอมพิวเตอร์ของคุณ และดาวน์โหลด ไดรเวอร์ล่าสุดสำ หรับการ์ดวิดีโอของคุณ
- **2** หลังจากที่ติดตั้งไดรฟ์เวอร์สำ หรับกราฟิกอะแดปเตอร์ของคุณแล้ว ให้พยายามตั้งค่าความ ละเอียดเป็น 2560 x 1440 อีกครั้ง

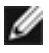

**หมายเหตุ** หากคุณไม่สามารถตั้งค่าความละเอียดเป็น 2560 x 1440 ได้ โปรดติดต่อ Dell™ เพื่อสอบถามเกี่ยวกับกราฟิกอะแดปเตอร์ที่รองรับความละเอียดเหล่านี้

## **ไม่ใช่คอมพิวเตอร์ของ Dell**

#### **ในWindows Vista, Windows 7, Windows 8 หรือ Windows 8.1:**

- **1** สำ หรับ Windows 8 หรือ Windows 8.1 เท่านั้น ให้เลือกเปลี่ยนเดสก์ท็อปไทล์ให้เป็นเดสก์ท็อป แบบคลาสสิค
- **2** คลิกขวาบนเดสก์ทอป และคลิก **Personalization (การปรับแต่ง)**
- **3** คลิก **Change Display Settings** (เปลี่ยนการตั้งค่าการแสดงผล)
- **4** คลิก **Advanced Settings** (การตั้งค่าขั้นสูง)
- **5** ระบุผู้จำ หน่ายกราฟิกคอนโทรลเลอร์ของคุณจากคำ อธิบายที่ด้านบนของหน้าต่าง (เช่น NVIDIA, ATI, Intel ฯลฯ)
- **6** โปรดดูจากเว็บไซต์ของผู้จำ หน่ายกราฟิกการ์ดสำ หรับไดรฟ์เวอร์ที่อัพเดต (ตัวอย่างเช่น [http://](http://www.ATI.com) [www.ATI.com](http://www.ATI.com) หรือ [http://www.NVIDIA.com\)](http://www.NVIDIA.com)

<span id="page-62-0"></span>**7** หลังจากที่ติดตั้งไดรฟ์เวอร์สำ หรับกราฟิกอะแดปเตอร์ของคุณแล้ว ให้พยายามตั้งค่าความ ละเอียดเป็น 2560 x 1440 อีกครั้ง

### **ในWindows 10:**

- **1** คลิกขวาบนเดสก์ทอป และคลิก **Display settings (การตั้งค่าการแสดงผล)**
- **2** คลิก **Advanced display settings**.
- **3** คลิก **Display adapter properties**
- **4** ระบุผู้จำ หน่ายกราฟิกคอนโทรลเลอร์ของคุณจากคำ อธิบายที่ด้านบนของหน้าต่าง (เช่น NVIDIA, ATI, Intel ฯลฯ)
- **5** โปรดดูจากเว็บไซต์ของผู้จำ หน่ายกราฟิกการ์ดสำ หรับไดรฟ์เวอร์ที่อัพเดต (ตัวอย่างเช่น <http://www.ATI.com> หรือ <http://www.NVIDIA.com>)
- **6** หลังจากที่ติดตั้งไดรฟ์เวอร์สำ หรับกราฟิกอะแดปเตอร์ของคุณแล้ว ให้พยายามตั้งค่าความ ละเอียดเป็น 2560 x 1440 อีกครั้ง

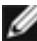

**หมายเหตุ**: ถ้าคุณไม่สามารถตั้งค่าความละเอียดที่แนะนำ ได้ โปรดติดต่อผู้ผลิตคอมพิวเตอร์ของ คุณ หรือพิจารณาซื้ออะแดปเตอร์กราฟฟิกที่สนับสนุนความละเอียดการแสดงผลนี้

# **คำ�แนะนำ�ในการบำ�รุงรักษา**

### **การทำ�ความสะอาดจอภาพของคุณ**

- **คำ�เตือน: ก่อนที่จะทำ�ความสะอาดจอภาพ ให้ถอดปลั๊กไฟของจอภาพออกจากเต้าเสียบ ไฟฟ้าก่อน**
- **ข้อควรระวัง: อ่านและทำ�ตาม** [ขั้นตอนเพื่อความปลอดภัย](#page-60-2) **ก่อนที่จะทำ�ความสะอาด จอภาพ**

สำ หรับหลักปฏิบัติที่ดีที่สุด ให้ปฏิบัติตามขั้นตอนในรายการด้านล่าง ในขณะที่แกะหีบห่อ ทำ ความ สะอาด หรือจัดการกับจอภาพของคุณ:

- ในการทำ ความสะอาดหน้าจอที่มีการป้องกันไฟฟ้าสถิต ให้ใช้ผ้านุ่มที่สะอาด ชุบน้ำ พอหมาดๆ เช็ดเบาๆ ถ้าเป็นไปได้ ให้ใช้กระดาษทำ ความสะอาดหน้าจอแบบพิเศษ หรือสารละลายที่เหมาะ สมสำ หรับสารเคลือบป้องกันไฟฟ้าสถิต อย่าใช้เบนซิน แอมโมเนีย สารทำ ความสะอาดที่มีฤทธิ์ กัดกร่อน หรืออากาศอัด
- ใช้ผ้าชบน้ำสะอาดที่อ่นหมาดๆ เพื่อทำความสะอาดจอภาพ หลีกเลียงการใช้ ผงซักฟอกทุกชนิด เนื่องจากผงซักฟอกจะทิ้งคราบไว้บนจอภาพ
- ถ้าคุณสังเกตเห็นผงสีขาวเมื่อคุณแกะกล่องจอภาพ ให้ใช้ผ้าเช็ดออก
- จัดการจอภาพด้วยความระมัดระวัง เนื่องจากจอภาพที่มีสีเข้มอาจเป็นรอย และแสดงเนื้อสีขาวให้ เห็นง่ายกว่าจอภาพที่มีสีอ่อน
- เพื่อรักษาคุณภาพของภาพบนจอภาพของคุณให้ดีที่สุด ให้ใช้สกรีนเซฟเวอร์ที่มีการเปลี่ยนแปลง ตลอดเวลา และปิดจอภาพเมื่อไม่ได้ใช้งาน